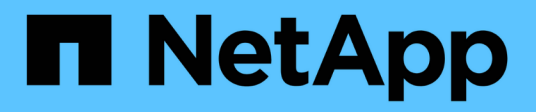

# **Administration des data warehouse**

OnCommand Insight

NetApp April 01, 2024

This PDF was generated from https://docs.netapp.com/fr-fr/oncommand-insight/dwh/data-warehousefeatures.html on April 01, 2024. Always check docs.netapp.com for the latest.

# **Sommaire**

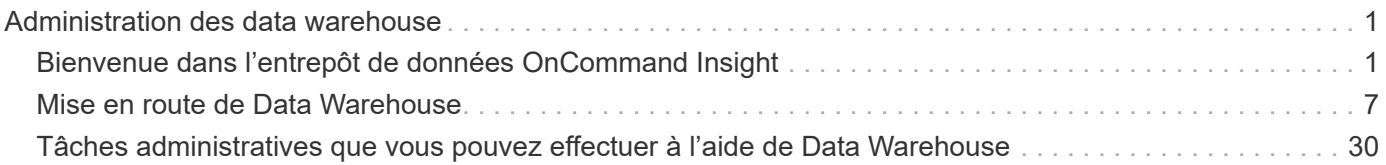

# <span id="page-2-0"></span>**Administration des data warehouse**

# <span id="page-2-1"></span>**Bienvenue dans l'entrepôt de données OnCommand Insight**

L'entrepôt de données OnCommand Insight est un référentiel centralisé qui stocke les données de plusieurs serveurs OnCommand Insight et transforme les données en un modèle de données multidimensionnel commun pour les requêtes et les analyses.

L'entrepôt de données OnCommand Insight permet d'accéder à une base de données ouverte composée de plusieurs magasins de données qui vous permettent de générer des rapports personnalisés sur les performances et la capacité, tels que des rapports de refacturation, des rapports sur les tendances avec des données historiques, des analyses de consommation et des rapports de prévision.

# **Fonctions d'entrepôt de données**

L'entrepôt de données OnCommand Insight est une base de données indépendante constituée de plusieurs magasins de données.

Data Warehouse inclut les fonctionnalités suivantes :

- Données de configuration et d'inventaire actuelles et historiques qui vous permettent de créer des rapports de tendances utiles pour la prévision et la planification
- Plusieurs magasins de données historiques multidimensionnels et un magasin de données d'inventaire supplémentaire uniquement actuel
- Base de données optimisée pour les requêtes prédéfinies ou les requêtes définies par l'utilisateur
- Plate-forme d'intégration aux moteurs de reporting et de veille stratégique tiers, notamment :
	- Bases de données de gestion de la configuration
	- Systèmes de comptabilité financière
	- Systèmes de gestion des ressources

# **Composants de Data Warehouse**

Data Warehouse contient plusieurs composants.

- Portail Data Warehouse
- Portail de rapports OnCommand Insight
- Outils de création de rapports

#### **Ce que vous pouvez faire à l'aide de Data Warehouse Portal**

Data Warehouse Portal est une interface utilisateur Web que vous utilisez pour configurer des options et définir des calendriers fixes pour récupérer des données. À partir du portail entrepôt de données, vous pouvez également accéder au portail de création de rapports OnCommand Insight.

À l'aide du portail Data Warehouse, vous pouvez effectuer les opérations suivantes :

- Accédez au portail de création de rapports OnCommand Insight pour afficher des rapports prédéfinis ou pour créer des rapports personnalisés à l'aide d'outils de création de rapports.
- Consolidez plusieurs bases de données OnCommand Insight.
- Gérer les connexions aux serveurs OnCommand Insight.
- Vérifiez l'état des tâches ou des requêtes en cours d'exécution.
- Planification des builds d'entrepôt de données.
- Modifiez le nom du site.
- Afficher la version de Data Warehouse et l'historique des mises à niveau, y compris des informations spécifiques telles que les versions de module, les sites et les licences.
- Importer des annotations.
- Configurer une génération à partir de l'historique.
- Afficher la documentation Data Warehouse et le schéma de base de données.
- Réinitialisez la base de données Data Warehouse.
- Sauvegardez et restaurez la base de données Data Warehouse.
- Résoudre les problèmes liés à l'entrepôt de données.
- Gestion des comptes utilisateur.

#### **Composants logiciels de Data Warehouse**

L'entrepôt de données OnCommand Insight comprend plusieurs composants logiciels.

• Base de données MySQL

Référentiel back-end pour les tables de magasins de données

• IBM Cognos

Le moteur de génération de rapports pour OnCommand Insight

• Base de données Apache Derby

Utilisé pour stocker la configuration et le contenu de Cognos

• WildFly

Serveur d'applications Java Enterprise qui héberge les composants OnCommand Insight

# **Processus d'entrepôt de données**

Data Warehouse exécute de nombreux types de processus.

• **Processus ETL**

Le processus ETL (extraire la transformation et charger) récupère les données de plusieurs bases de données OnCommand Insight, les transforme et les enregistre dans le magasin de données. Le processus de création de l'entrepôt de données est un processus ETL.

• **Emplois**

Data Warehouse effectue et crée des rapports sur les tâches suivantes : inventaire, dimensions, capacité, capacité des ports, capacité des ordinateurs virtuels, utilisation du système de fichiers, performances, efficacité de la capacité, licences, historique de création, Annotations dynamiques, suppression de connecteur, construction ignorée, option ASUP et tâches de maintenance.

#### • **Processus de consolidation**

L'entrepôt de données prend en charge la consolidation de plusieurs serveurs OnCommand Insight dans la même base de données d'entrepôt de données. Dans de nombreuses configurations, il peut arriver que le même objet soit signalé à partir de plusieurs connecteurs (c'est-à-dire que le même commutateur existe dans deux instances OnCommand Insight). Dans ce cas, Data Warehouse consolide les objets multiples en un seul (un connecteur principal est choisi et les données de l'objet sont prises à partir de ce connecteur uniquement).

# **Comment Data Warehouse extrait les données**

Le processus ETL (extraction, transformation et chargement) récupère les données de plusieurs bases de données OnCommand Insight, les transforme et les enregistre dans les magasins de données.

Les connecteurs OnCommand Insight invoquent une série de travaux par lots pour extraire des données de plusieurs bases de données MySQL OnCommand Insight et publier les données dans divers magasins de données, comme indiqué dans le diagramme suivant.

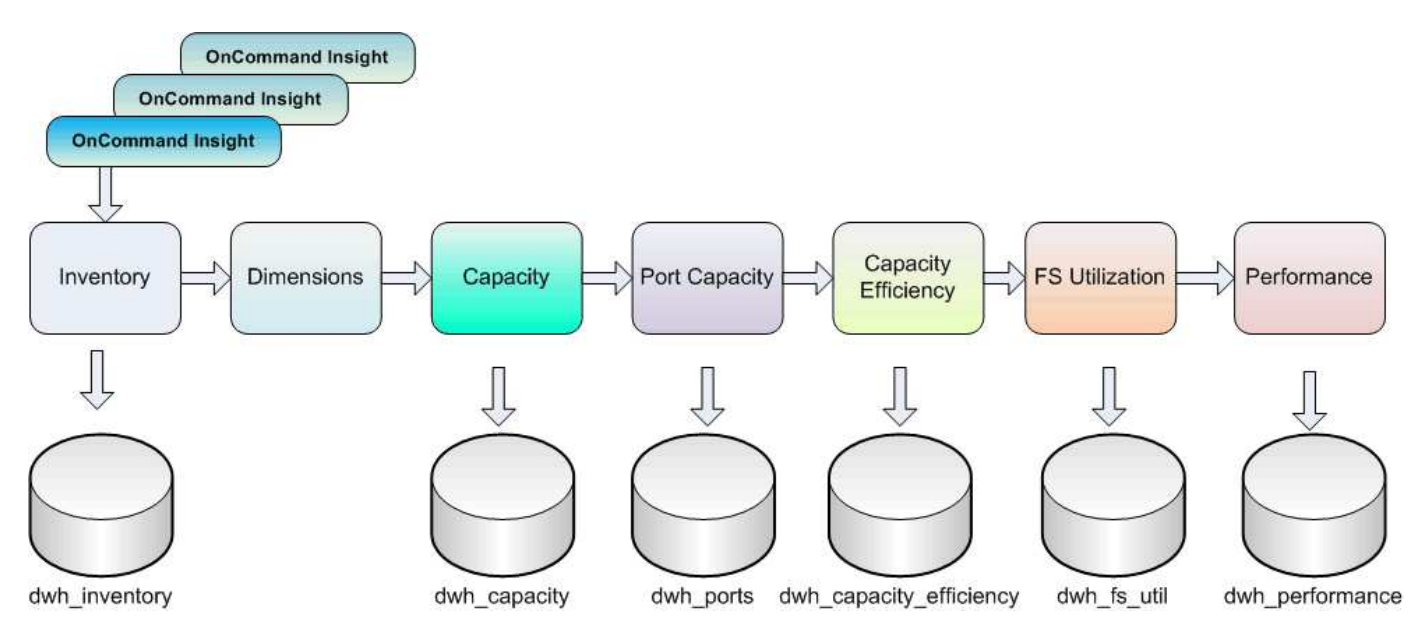

Le processus ETL comprend les processus individuels suivants :

#### • **Extrait**

Ce processus extrait les données de plusieurs bases de données OnCommand Insight, les transforme et les enregistre dans le magasin de données. Le processus est exécuté simultanément pour chaque instance OnCommand Insight. Pour garantir que le nettoyage et la déduplication des données sont effectués, il n'est pas possible de diviser le processus ETL en plusieurs opérations ETL planifiées.

#### • **Transformation**

Ce processus applique des règles ou des fonctions de logique applicative pour extraire les données de la

base de données OnCommand Insight.

• **Charge**

Ce processus charge les données transformées en data marts publics.

# **Données de date et de fréquence ETL**

Vous devez exécuter le processus d'extraction, de transformation et de chargement (ETL) au moins une fois par jour. Cependant, vous choisissez d'exécuter ETL plusieurs fois si nécessaire.

Par défaut, le moteur de reporting Cognos traite tous les faits relatifs à la capacité et aux performances comme des additifs. Par conséquent, il existe un risque de double comptage des données de capacité si le processus ETL est exécuté plusieurs fois par jour sans les filtres horaires appropriés.

Deux éléments de données de date dans la dimension Date sont liés au processus ETL quotidien. La dimension Date, utilisée dans plusieurs modèles de données, comprend les éléments de données suivants qui sont affectés par l'ETL :

#### • **Est représentant de jour**

L'élément de données « représentant du jour IS » est défini sur une valeur de 1 (vrai) pendant la première exécution du processus ETL au cours d'une journée donnée. Si le premier processus ETL est exécuté à 1 h 00, est Représentant de jour est réglé sur 1 pour toutes les données chargées à 1 h 00 Processus ETL. Si un deuxième CÉC est planifié plus tard (par exemple, 13 h 00), est Représentant de jour est défini sur 0 (faux) pour les données chargées pendant ce processus ETL.

### • **Est le plus récent**

Le membre « est le plus récent » est défini sur une valeur de 1 (vrai) à la fin de chaque processus ETL. Si le premier processus ETL est exécuté à 1 h 00, est le plus récent est défini sur 1 pour toutes les données chargées à 1 h 00 Processus ETL. Si un autre processus ETL est planifié plus tard (par exemple, 13 h 00), est défini sur 1 pour les données chargées pendant 13 h. Processus ETL. Le processus du CÉC met également en place le processus de 1 h 00 Le chargement ETL est la dernière entrée à 0 (faux).

# **Comment les données historiques sont conservées dans Data Warehouse**

Les données sont conservées dans l'entrepôt de données selon un calendrier. Au fur et à mesure que les données vieillissent, la conservation des enregistrements est réduite.

Data Warehouse conserve les données historiques en fonction des magasins de données et de la granularité des données, comme indiqué dans le tableau suivant.

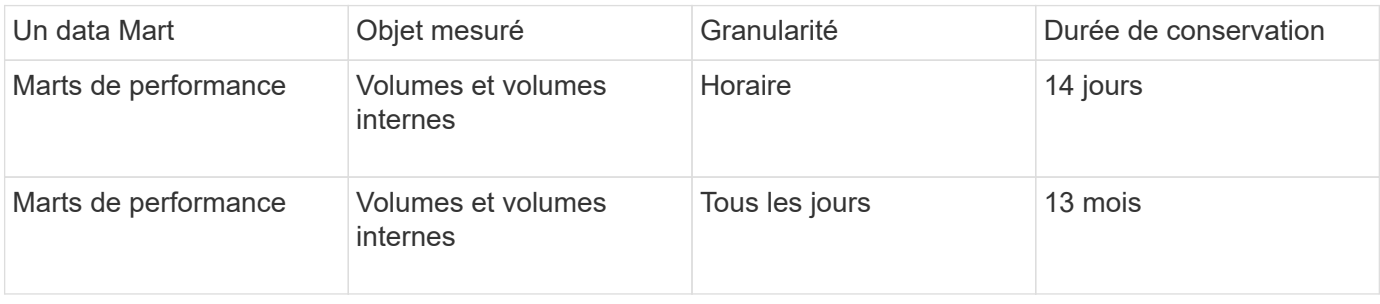

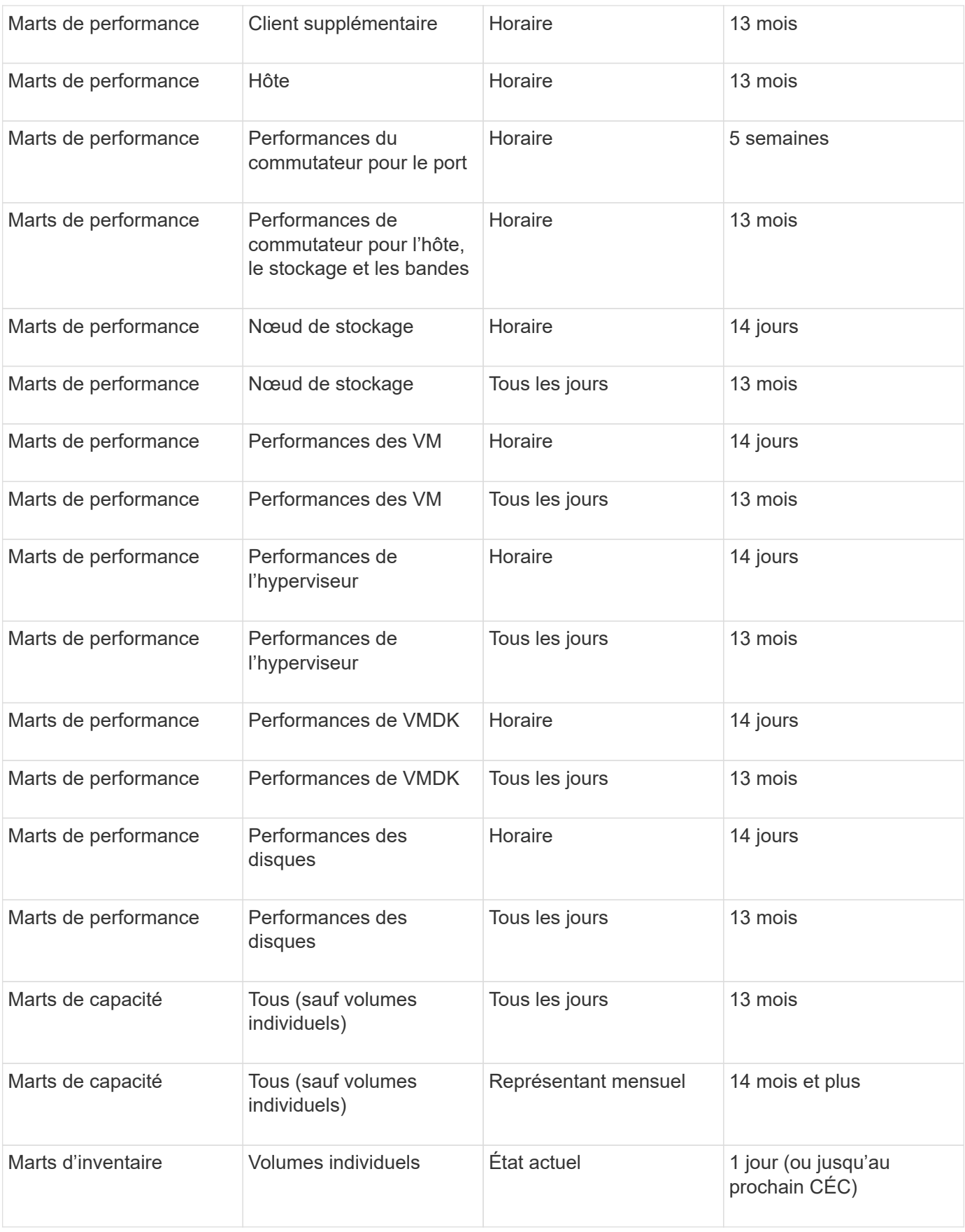

Au bout de 13 mois (configurable), Data Warehouse ne conserve qu'un enregistrement par mois au lieu d'un enregistrement par jour pour les données de capacité, de performances et de ressources dans les tableaux d'information suivants :

- Tableau des informations sur la refacturation (dwh capacity.chargeback fact)
- Table d'information sur l'utilisation du système de fichiers (dwh fs util.fs util FACT)
- Table de faits hôte (dwh\_sa.sa\_Host\_FACT)
- Tableau d'information sur la capacité du volume interne (dwh\_capacity.internal\_volume\_capacity\_fact)
- Tableau des ports (dwh\_ports.ports\_FACT)
- Tableau d'informations sur la capacité qtree (dwh\_Capacity.qtree\_Capacity\_fact)
- Tableau des informations sur la capacité du pool de stockage et de stockage (dwh\_Capacity.Storage\_and\_Storage\_pool\_Capacity\_Fact)
- Table de données Volume Capacity (dwh Capacity.vm Capacity FACT)
- Tableaux d'information sur les performances quotidiennes des nœuds de stockage (Storage\_node\_Hourly\_performance\_Fact) et des nœuds de stockage (Storage node Daily performance Fact)

#### **Conservation des données, ETL et périodes**

L'entrepôt de données OnCommand Insight conserve les données obtenues à partir du processus ETL (extraction, transformation et chargement) pour différentes périodes en fonction des différents magasins de données et de la granularité temporelle des données.

#### **Marts de performances et granularité horaire pour les volumes et les volumes internes**

L'entrepôt de données OnCommand Insight enregistre les moyennes horaires, les valeurs maximales horaires et le bit d'accès pour chaque heure de la journée (24 points de données) pendant 14 jours. Le bit d'accès est une valeur booléenne qui est vraie si le volume est accédé ou fausse si le volume n'est pas accessible pendant l'intervalle horaire. Les 24 points de données de la journée précédente sont obtenus au cours du premier processus de CÉC de la journée.

Vous n'avez pas besoin d'exécuter un processus ETL par heure pour recueillir les points de données horaires. L'exécution de processus ETL supplémentaires au cours de la journée n'obtient aucune information sur les performances des serveurs OnCommand Insight.

#### **Marts de performances et granularité quotidienne pour les volumes et les volumes internes**

Chaque jour où le CÉC est traité, les moyennes quotidiennes du jour précédent sont calculées et renseignées dans l'entrepôt de données. La moyenne quotidienne est un résumé des 24 points de données de la journée précédente. Les marts de données de performance conservent des résumés quotidiens des volumes et des volumes internes pendant 13 mois.

#### **Capacités et granularité quotidienne**

Les marts de capacité fournissent des mesures quotidiennes pour divers faits de capacité sur une base quotidienne pendant une période de 13 mois. Les données de capacité de l'entrepôt de données sont à jour au moment de la dernière acquisition de la source de données pour l'appareil avant l'ETL.

#### **Différence de capacité et granularité mensuelle**

Data Warehouse conserve les données de capacité quotidiennes pendant 13 mois. Une fois le seuil de 13 mois atteint, les données de capacité sont résumées sur une base mensuelle. Les données mensuelles sont basées sur les valeurs reflétées par la date qui est la date représentative du mois.

Le tableau suivant indique les données mensuelles incluses dans le récapitulatif mensuel :

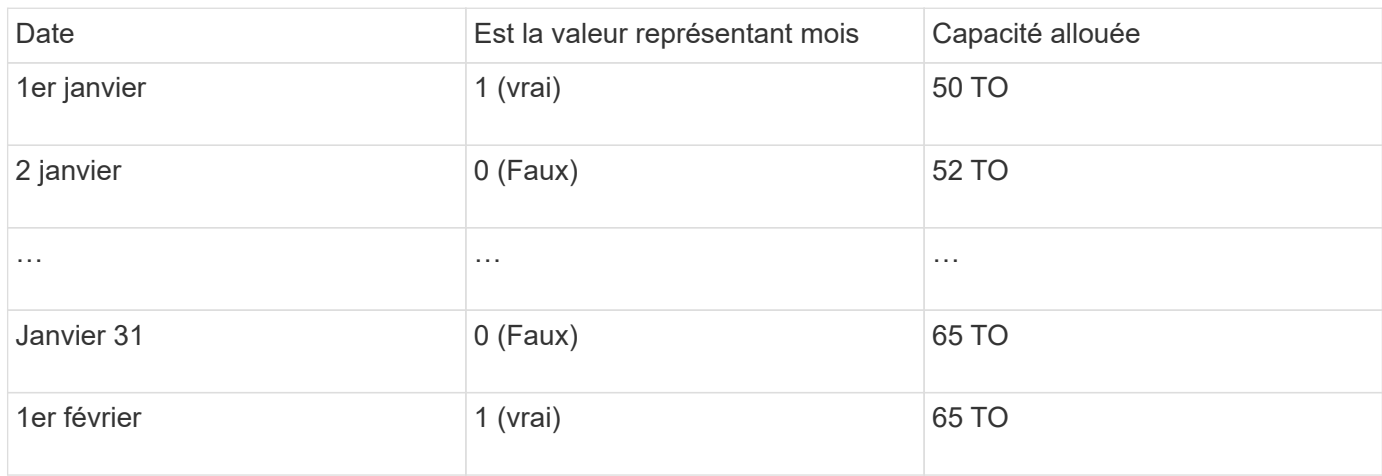

Selon le tableau, un rapport mensuel indiquerait 50 TB alloués pour janvier et 65 TB alloués pour février. Toutes les autres valeurs de capacité pour janvier ne seraient pas incluses dans le résumé mensuel.

#### **Magasin d'inventaire**

Le magasin de données d'inventaire n'est pas historique. Chaque fois qu'un processus ETL est exécuté, le magasin d'inventaire est effacé et reconstruit. Par conséquent, les rapports générés à partir du magasin d'inventaire ne reflètent pas la configuration de l'historique d'inventaire.

# <span id="page-8-0"></span>**Mise en route de Data Warehouse**

L'entrepôt de données OnCommand Insight vous permet de configurer les options nécessaires avant de générer des rapports incluant vos données. Data Warehouse contient de nombreuses fonctionnalités ; cependant, vous n'avez besoin que de quelques-unes d'entre elles pour commencer. Pour configurer Data Warehouse, vous utilisez les options du portail Data Warehouse Portal.

# **Description de la tâche**

Pour configurer l'entrepôt de données OnCommand Insight, un administrateur de stockage doit suivre les procédures suivantes :

- Accès au portail Data Warehouse
- Connexion de l'entrepôt de données aux serveurs OnCommand Insight
- Création de la base de données à partir de l'historique
- Configuration des processus de sauvegarde et de restauration

En outre, un administrateur du stockage peut souhaiter suivre les procédures suivantes.

- Accès à MySQL à l'aide de l'interface de ligne de commande
- Planification des builds quotidiens
- Configuration de plusieurs services de création de rapports
- Résolution des problèmes de configuration
- Pourquoi ne puis-je pas voir mes annotations ?
- Que dois-je faire en cas d'échec des points de construction historiques ?

S'il s'agit de la première fois que vous utilisez Data Warehouse Portal, vous devez configurer Data Warehouse pour que des informations puissent apparaître sur la page travaux. Vous devez également répéter ce processus de configuration après avoir réinitialisé la base de données Data Warehouse.

# **Accès au portail Data Warehouse**

Le portail entrepôt de données OnCommand Insight est une interface utilisateur Web que vous pouvez utiliser pour mettre à jour les informations du connecteur, afficher les files d'attente des tâches, planifier les builds quotidiens, sélectionner les annotations, configurer les notifications par e-mail, afficher les informations système, créer la base de données, réinitialiser l'entrepôt de données, sauvegarder et restaurer la base de données, résoudre les problèmes, Gérer les comptes d'utilisateur du portail Data Warehouse et Reporting et accéder à la documentation et aux schémas.

## **Étapes**

- 1. Connectez-vous au portail Data Warehouse à l'adresse https://hostname/dwh, où hostname Est le nom du système sur lequel l'entrepôt de données OnCommand Insight est installé.
- 2. Entrez votre nom d'utilisateur et votre mot de passe.
- 3. Cliquez sur **connexion**.

Le portail Data Warehouse s'ouvre :

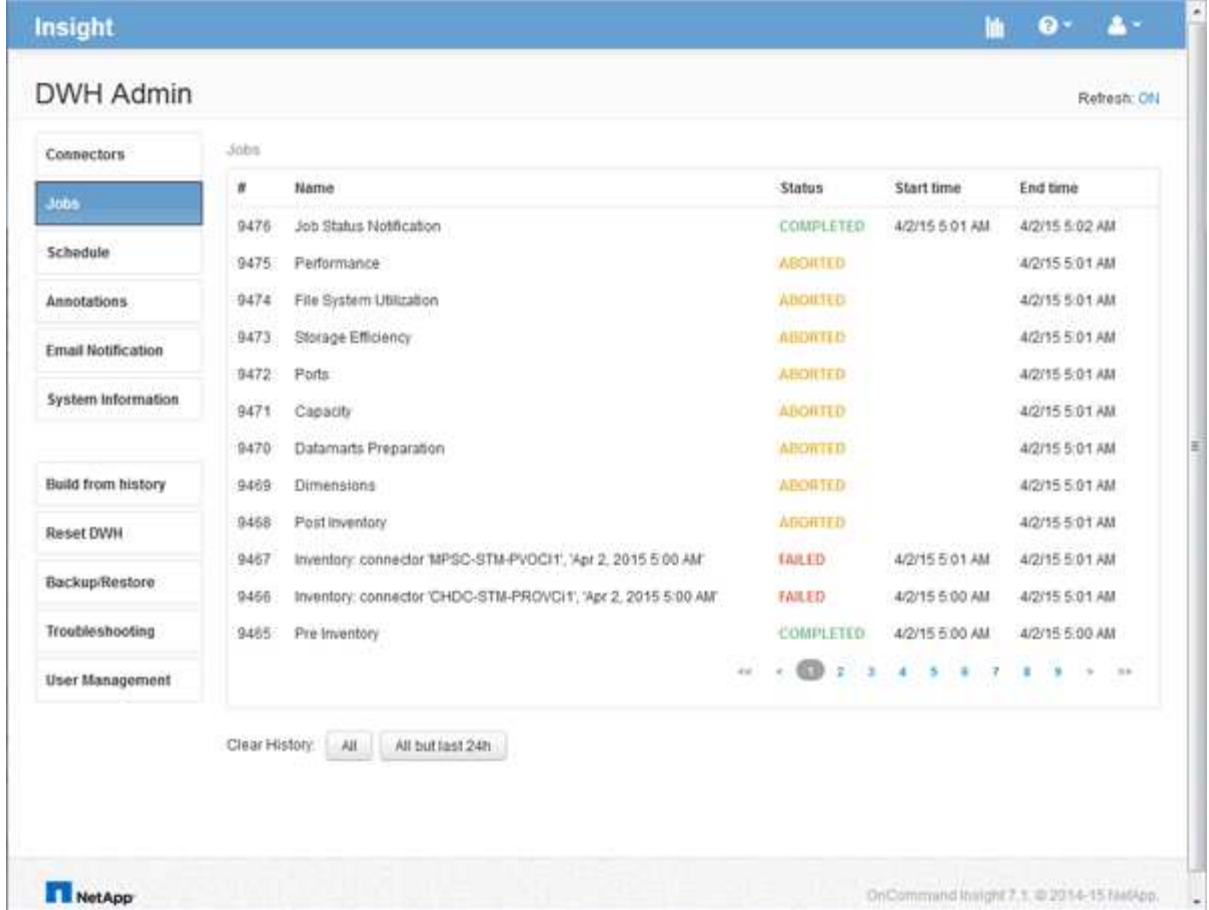

# **Gestion des comptes utilisateur Data Warehouse et Reporting**

Les comptes utilisateur, l'authentification utilisateur et l'autorisation utilisateur pour les outils de création de rapports OnCommand Insight sont définis et gérés à partir de l'entrepôt de données (DWH). En fonction de ces configurations, les utilisateurs et les administrateurs ont accès à tout ou partie des rapports OnCommand Insight disponibles.

L'accès à la gestion des utilisateurs dans l'entrepôt de données nécessite un compte disposant des privilèges d'administrateur système. Les points suivants sont notamment :

- Fonctionnalités administratives complètes pour l'entrepôt de données
- Configuration et maintenance de tous les comptes utilisateur
- Accès en lecture à la base de données
- Possibilité de configurer des connecteurs dans l'ETL, de planifier des travaux d'entrepôt de données, de réinitialiser la base de données, d'attribuer ou de modifier des rôles et d'ajouter ou de supprimer des comptes d'utilisateur

#### **Accès au portail Data Warehouse and Reporting**

Le portail Data Warehouse permet d'accéder aux options d'administration. À partir du portail Data Warehouse, vous pouvez également accéder au portail Reporting.

#### **Étapes**

- 1. Connectez-vous en tant qu'administrateur au portail Data Warehouse à l'adresse https://hostname/dwh, où hostname Est le nom du système sur lequel l'entrepôt de données OnCommand Insight est installé.
- 2. Dans la barre d'outils Data Warehouse, cliquez sur **Republique de present de rapports.**

#### **Création de rapports sur les rôles d'utilisateur**

Un rôle est attribué à chaque compte d'utilisateur avec un ensemble d'autorisations. Le nombre d'utilisateurs est limité par le nombre de licences Reporting associées à chaque rôle.

Chaque rôle peut effectuer les actions suivantes :

#### • **Destinataire**

Affiche les rapports du portail de rapports OnCommand Insight et définit les préférences personnelles telles que celles des langues et des fuseaux horaires.

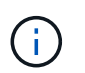

Les destinataires ne peuvent pas créer de rapports, exécuter des rapports, planifier des rapports, exporter des rapports ni effectuer des tâches administratives.

#### • **Consommateur d'entreprise**

Exécute les rapports et exécute toutes les options destinataire.

#### • **Auteur d'entreprise**

Permet d'afficher des rapports planifiés, d'exécuter des rapports de manière interactive, de créer des articles, en plus d'exécuter toutes les options client professionnel.

#### • **Pro auteur**

Crée des rapports, crée des packages et des modules de données, en plus d'exécuter toutes les options Business Author.

#### • **Administrateur**

Effectue des tâches administratives de création de rapports telles que l'importation et l'exportation de définitions de rapports, la configuration de rapports, la configuration des sources de données et l'arrêt et le redémarrage des tâches de génération de rapports.

Le tableau suivant indique les privilèges et le nombre maximum d'utilisateurs autorisés pour chaque rôle :

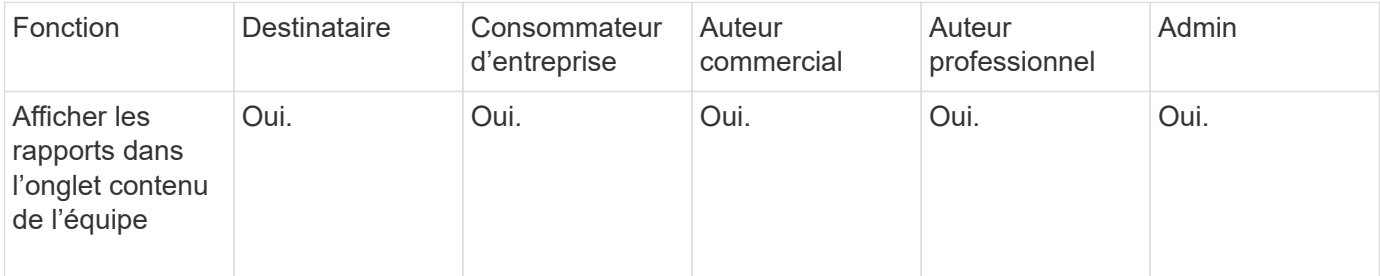

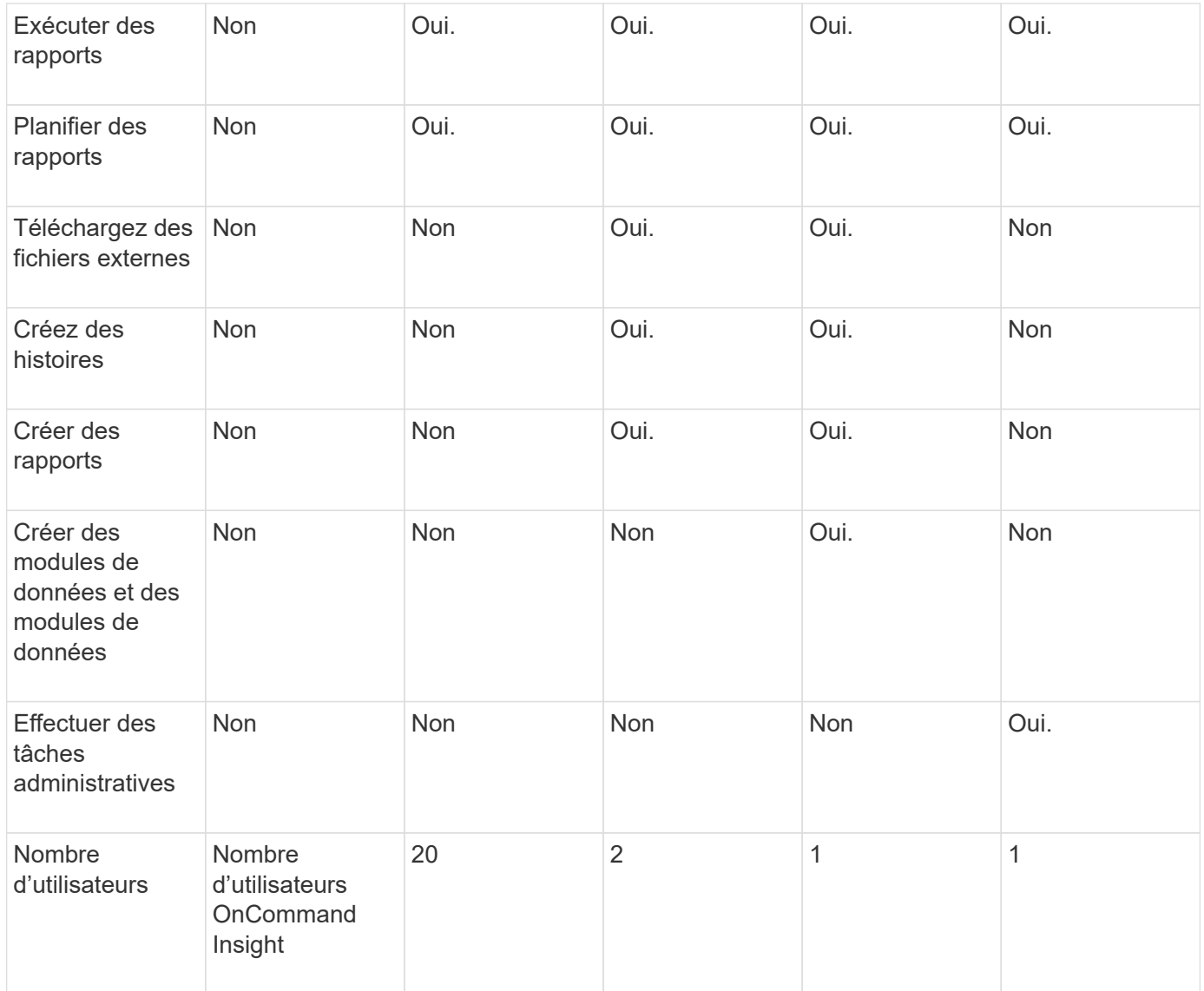

Lorsque vous ajoutez un nouvel utilisateur Data Warehouse et Reporting, si vous dépassez la limite dans un rôle, l'utilisateur est ajouté comme "supprimé," et vous devez désactiver ou supprimer un autre utilisateur avec ce rôle pour donner une nouvelle appartenance à un utilisateur.

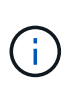

Les fonctionnalités de création de rapports nécessitent une licence Insight Plan. Vous pouvez ajouter des utilisateurs Business Author et Pro Author supplémentaires en achetant le module ARAP (module de création de rapports supplémentaires). Contactez votre représentant OnCommand Insight pour obtenir de l'aide.

Ces rôles d'utilisateur de reporting n'affectent pas l'accès direct à la base de données. Ces rôles d'utilisateur de génération de rapports n'ont pas d'impact sur votre capacité à créer des requêtes SQL à l'aide des magasins de données.

### **Ajout d'un utilisateur de reporting**

Vous devez ajouter un nouveau compte d'utilisateur pour chaque personne qui a besoin d'accéder au portail de rapports. Le fait d'avoir un compte utilisateur différent pour chaque personne permet de contrôler les droits d'accès, les préférences individuelles et la responsabilité.

#### **Avant de commencer**

Avant d'ajouter un utilisateur Reporting, vous devez avoir attribué un nom d'utilisateur unique, déterminé le mot de passe à utiliser et vérifié le rôle ou les rôles d'utilisateur corrects. Ces rôles sont spécialisés dans le portail de création de rapports.

#### **Étapes**

- 1. Connectez-vous en tant qu'administrateur à Data Warehouse Portal à l'adresse https://hostname/dwh, où hostname Est le nom du système sur lequel l'entrepôt de données OnCommand Insight est installé.
- 2. Dans le volet de navigation de gauche, cliquez sur **gestion des utilisateurs**.
- 3. Dans la fenêtre **gestion des utilisateurs**, cliquez sur **Ajouter un nouvel utilisateur**.
- 4. Saisissez les informations suivantes pour le nouvel utilisateur de reporting :

#### ◦ **Nom d'utilisateur**

Nom d'utilisateur (alphanumérique, y compris a-z, A-Z et 0-9) pour le compte

◦ **Adresse e-mail**

Adresse e-mail associée au compte utilisateur et requise si l'utilisateur s'abonne à des rapports

◦ **Mot de passe**

Mot de passe pour se connecter à OnCommand Insight à l'aide de ce compte utilisateur, généralement sélectionné par l'utilisateur et confirmé dans l'interface

◦ **Rôle Insight**

Rôles disponibles pour l'utilisateur avec les autorisations appropriées

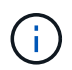

Les options du rôle OnCommand Insight ne s'affichent que si OnCommand Insight est installé sur la même machine que les fonctions de reporting, ce qui n'est pas typique.

#### ◦ **Rôles de rapport**

Rôle de reporting pour ce compte utilisateur (par exemple, Pro Author)

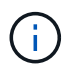

Le rôle Administrateur est unique. Vous pouvez ajouter ce rôle à n'importe quel utilisateur.

#### 5. Cliquez sur **Ajouter**.

#### **Gestion des comptes utilisateur**

Vous pouvez configurer les comptes utilisateur, l'authentification des utilisateurs et l'autorisation des utilisateurs à partir du portail Data Warehouse. Un rôle est attribué à chaque compte utilisateur avec l'un des niveaux d'autorisation suivants. Le nombre d'utilisateurs est limité par le nombre de licences Reporting associées à chaque rôle.

#### **Étapes**

- 1. Connectez-vous au portail Data Warehouse à l'adresse https://hostname/dwh, où hostname Est le nom du système sur lequel l'entrepôt de données OnCommand Insight est installé.
- 2. Dans le volet de navigation de gauche, cliquez sur **gestion des utilisateurs**.

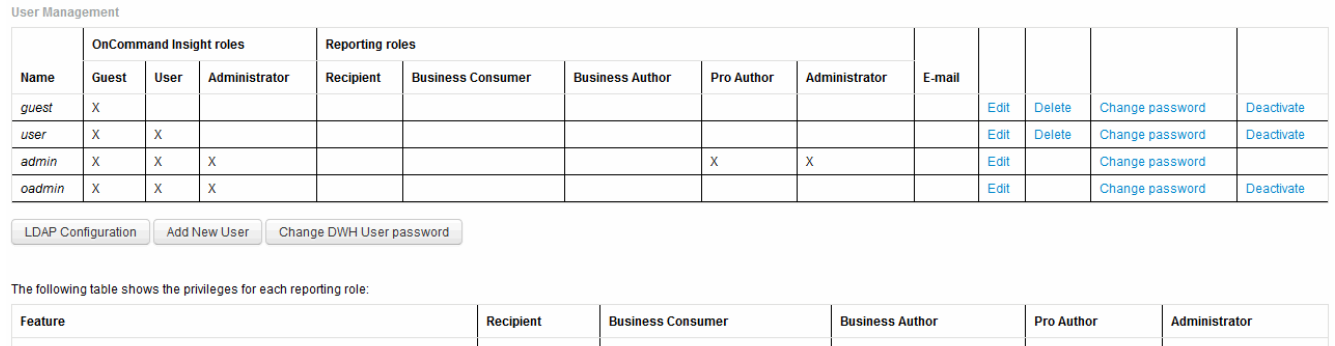

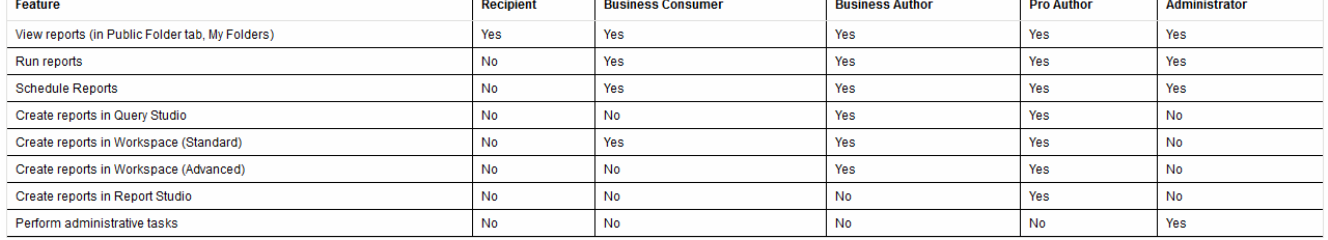

- 3. Effectuez l'une des opérations suivantes :
	- Pour modifier un utilisateur existant, sélectionnez la ligne de l'utilisateur et cliquez sur **Modifier**.
	- Pour modifier le mot de passe d'un utilisateur, sélectionnez la ligne correspondante et cliquez sur **Modifier le mot de passe**.
	- Pour supprimer un utilisateur, sélectionnez la ligne correspondante et cliquez sur **Supprimer**
- 4. Pour activer ou désactiver un utilisateur, sélectionnez la ligne correspondante et cliquez sur **Activer** ou **Désactiver**.

#### **Configuration de LDAP pour la création de rapports**

À partir du portail Data Warehouse, l'administrateur peut configurer l'utilisation LDAP pour Data Warehouse et Reporting.

#### **Avant de commencer**

Vous devez vous connecter à Insight en tant qu'administrateur pour effectuer cette tâche.

Pour tous les utilisateurs de Secure Active Directory (LDAPS, par exemple), vous devez utiliser le nom du serveur AD tel qu'il est défini dans le certificat. Vous ne pouvez pas utiliser l'adresse IP pour la connexion AD sécurisée.

#### **Étapes**

- 1. Connectez-vous au portail Data Warehouse à l'adresse https://hostname/dwh, où hostname Est le nom du système sur lequel l'entrepôt de données OnCommand Insight est installé.
- 2. Dans le volet de navigation de gauche, cliquez sur **gestion des utilisateurs**.
- 3. Cliquez sur **Configuration LDAP**.
- 4. Sélectionnez **Activer LDAP** pour démarrer le processus d'authentification et d'autorisation des utilisateurs LDAP.
- 5. Apportez les modifications nécessaires pour configurer LDAP.

La majorité des champs contiennent des valeurs par défaut. Les paramètres par défaut sont valides pour Active Directory.

#### ◦ **Nom principal utilisateur attribut**

Attribut qui identifie chaque utilisateur dans le serveur LDAP. La valeur par défaut est userPrincipalName, qui est globalement unique. OnCommand Insight tente de faire correspondre le contenu de cet attribut avec le nom d'utilisateur fourni ci-dessus.

#### ◦ **Attribut de rôle**

Attribut LDAP qui identifie l'adéquation de l'utilisateur au sein du groupe spécifié. La valeur par défaut est memberOf.

#### ◦ **Attribut Mail**

Attribut LDAP identifiant l'adresse e-mail de l'utilisateur. La valeur par défaut est mail. Ceci est utile si vous souhaitez vous abonner aux rapports disponibles auprès de OnCommand Insight. Insight récupère l'adresse e-mail de l'utilisateur la première fois que chaque utilisateur se connecte et ne la recherche pas après cela.

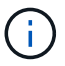

Si l'adresse e-mail de l'utilisateur change sur le serveur LDAP, veillez à la mettre à jour dans Insight.

#### ◦ **Attribut de nom unique**

Attribut LDAP identifiant le nom distinctif de l'utilisateur. la valeur par défaut est distinguishedName.

◦ **Référence**

Indique s'il faut suivre le chemin vers d'autres domaines s'il y a plusieurs domaines dans l'entreprise. Vous devez toujours utiliser la valeur par défaut follow réglage.

#### ◦ **Temporisation**

Délai d'attente d'une réponse du serveur LDAP avant expiration, en millisecondes. la valeur par défaut est 2,000, ce qui est adéquat dans tous les cas et ne doit pas être modifié.

#### ◦ **Serveurs LDAP**

Il s'agit de l'adresse IP ou du nom DNS permettant d'identifier le serveur LDAP. Pour identifier un port spécifique, où ldap-server-address Est le nom du serveur LDAP, vous pouvez utiliser le format suivant :

ldap://ldap-server-address:port

Pour utiliser le port par défaut, vous pouvez utiliser le format suivant :

#### ldap://ldap-server-address

When entering multiple LDAP servers in this field, separate entries with a comma, and ensure that the correct port number is used in each entry. + pour importer les certificats LDAP, cliquez sur \*Importer les certificats\* et importez ou localisez automatiquement les fichiers de certificat.

#### ◦ **Domaine**

÷.

Nœud LDAP sur lequel OnCommand Insight doit commencer à rechercher l'utilisateur LDAP. Il s'agit généralement du domaine de premier niveau de l'organisation. Par exemple :

#### DC=<enterprise>,DC=com

#### ◦ **Groupe d'administrateurs de serveurs Insight**

Groupe LDAP pour les utilisateurs disposant de privilèges d'administrateur Insight Server. La valeur par défaut est insight.server.admins.

#### ◦ **Groupe d'administrateurs Insight**

Groupe LDAP pour les utilisateurs disposant de privilèges d'administrateur Insight. La valeur par défaut est insight.admins.

#### ◦ **Groupe d'utilisateurs Insight**

Groupe LDAP pour les utilisateurs disposant de privilèges Insight User. La valeur par défaut est insight.users.

#### ◦ **Groupe d'invités Insight**

Groupe LDAP pour les utilisateurs disposant de privilèges Insight Guest. La valeur par défaut est insight.guests.

#### ◦ **Groupe d'administrateurs de rapports**

Groupe LDAP pour les utilisateurs disposant de privilèges d'administrateur Insight Reporting. La valeur par défaut est insight.report.admins.

#### ◦ **Groupe d'auteurs professionnels de rapports**

Groupe LDAP pour les utilisateurs disposant des privilèges d'auteur Insight Reporting pro. La valeur par défaut est insight.report.proauthors.

#### ◦ **Groupe d'auteurs d'affaires de rapports**

Groupe LDAP pour les utilisateurs disposant de privilèges d'auteur métier Insight Reporting. La valeur par défaut est insight.report.business.authors.

#### ◦ **Groupe de consommateurs d'entreprises déclarantes**

Groupe LDAP pour les utilisateurs disposant de privilèges d'utilisateurs professionnels Insight Reporting. La valeur par défaut est insight.report.business.consumers.

#### ◦ **Groupe de destinataires des rapports**

Groupe LDAP pour les utilisateurs disposant de privilèges de destinataire Insight Reporting. La valeur par défaut est insight.report.recipients.

6. Entrez des valeurs dans les champs **Directory lookup user** et **Directory lookup user password** si vous avez effectué des modifications.

Si vous n'entrez pas les valeurs révisées dans ces champs, vos modifications ne sont pas enregistrées.

- 7. Saisissez à nouveau le mot de passe utilisateur de recherche de répertoire dans le champ **Confirmez le mot de passe utilisateur de recherche de répertoire**, puis cliquez sur **Valider le mot de passe** pour valider le mot de passe sur le serveur.
- 8. Cliquez sur **mettre à jour** pour enregistrer les modifications. Cliquez sur **Annuler** pour supprimer les modifications.

# **Connexion de l'entrepôt de données aux serveurs OnCommand Insight**

Les connecteurs établissent les connexions entre l'entrepôt de données OnCommand Insight et les serveurs OnCommand Insight. Vous pouvez connecter l'entrepôt de données à un ou plusieurs serveurs OnCommand Insight. Vous pouvez ajouter ou supprimer des connexions vers ou depuis des bases de données OnCommand Insight.

#### **Description de la tâche**

Data Warehouse attribue un ID unique global au connecteur utilisé conjointement avec le nom du connecteur. Après avoir ajouté un connecteur, l'entrepôt de données interroge la base de données OnCommand Insight pour obtenir le nom et la version du site OnCommand Insight.

Vous pouvez choisir de vous connecter à une source de données avec ou sans SSL. Le choix de la source de données sécurisée oblige la connexion à utiliser SSL lors de la communication avec la base de données distante OnCommand Insight.

Data Warehouse peut fournir une vue consolidée des données provenant de plusieurs installations OnCommand Insight. Cette base de données consolidée fournit les informations suivantes :

• Identifiants globalement uniques

Un ID unique global est attribué à chaque objet, indépendant des ID utilisés par les sites individuels, afin d'éviter les conflits d'ID et d'activer la détection des doublons. Ces ID sont partagés entre tous les magasins de données. Cet ID est l'ID global unique (GUID) dans la colonne Commentaire des tables du magasin de données d'inventaire.

• Pas de duplication

Les entités qui existent dans plusieurs bases de données OnCommand Insight ne sont enregistrées qu'une seule fois dans la base de données consolidée.

• Enregistrement actuel

Les données de la base de données consolidée (magasin de données d'inventaire) sont toujours les plus à jour possible.

Lorsque vous ajoutez ou modifiez une connexion, vous pouvez également tester la connexion. Le test effectue les opérations suivantes :

• Vérifie l'adresse IP de l'hôte, le nom d'utilisateur et le mot de passe et garantit qu'une connexion peut être établie.

Les connexions non valides apparaissent en rouge.

• Compare la version de OnCommand Insight à la version de l'entrepôt de données.

Si les versions ne sont pas compatibles, un message d'erreur s'affiche.

• Vérifie que la base de données OnCommand Insight n'a pas été modifiée ou restaurée dans une autre base de données, comme le montre le dernier traitement de l'entrepôt de données. Si une modification a été apportée, un message d'erreur s'affiche.

#### **Étapes**

- 1. Connectez-vous au portail Data Warehouse à l'adresse https://hostname/dwh, où hostname Est le nom du système sur lequel l'entrepôt de données OnCommand Insight est installé.
- 2. Dans le volet de navigation de gauche, cliquez sur **connecteurs**.

Le tableau connecteurs apparaît d'abord vide et affiche les informations relatives aux connecteurs après l'ajout d'un connecteur.

- 3. Cliquez sur **Nouveau** pour ajouter un nouveau connecteur.
- 4. Saisissez les informations suivantes :

#### ◦ **Cryptage**

Pour activer les demandes d'entrepôt de données à effectuer à l'aide du cryptage SSL, sélectionnez Enabled.

◦ **Nom**

Un nom de connecteur qui identifie le connecteur dans la vue connecteurs.

◦ **Hôte**

Adresse IP de l'hôte

◦ **Nom d'utilisateur**

« stock »

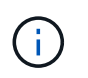

En utilisant ce nom d'utilisateur et ce mot de passe, vous pouvez vous connecter à la base de données OnCommand Insight distante et exécuter des requêtes sur les données.

#### ◦ **Mot de passe**

« SANscreen »

- 5. Pour spécifier le port à utiliser pour les connexions TCP à l'hôte, cliquez sur **Avancé** et entrez le numéro de port TCP.
- 6. Pour spécifier le port (autre que le port par défaut) à utiliser pour les connexions HTTPS à l'hôte, cliquez sur **Avancé** et entrez le numéro de port.
- 7. Cliquez sur **Test**.

Data Warehouse teste la connexion.

8. Cliquez sur **Enregistrer**.

Si vous entrez plusieurs connexions pour plusieurs installations, Data Warehouse invoque des processus de génération indépendants, un pour chaque base de données à partir de laquelle les données doivent être extraites. Chaque processus de construction extrait des données d'une base de données OnCommand Insight et les charge dans la base de données consolidée.

# **Création de la base de données Data Warehouse à partir de la présentation de l'historique**

Vous pouvez créer la base de données de l'entrepôt de données à l'aide des données historiques de votre serveur OnCommand Insight. L'entrepôt de données extrait les données des serveurs OnCommand Insight et construit les magasins de données de l'entrepôt de données en fonction du planning de génération à partir de l'historique.

Cette option ne nécessite pas de licence spéciale et les données d'inventaire sont incluses dans la version. Toutefois, pour générer des informations sur la capacité, les licences OnCommand Insight Plan et OnCommand Insight Perform sont requises.

Si un build (de l'historique ou actuel) a déjà été effectué, le build ne peut pas être effectué aux dates antérieures au dernier travail. Cela signifie que si vous effectuez une construction en cours, vous ne pouvez pas construire à partir de l'historique. Plus précisément, si vous avez effectué des builds à partir de l'historique qui s'est terminé le 1er janvier 2012, vous ne pouvez pas effectuer de build sur l'année 2011.

Si la création de l'historique ne comprend pas un jour ou deux des processus ETL qui ont échoué, n'essayez pas de construire l'historique pendant seulement ces quelques jours. Les données historiques sont pour des périodes plus longues et un ou deux jours ne vont pas changer les tendances de manière significative. Si vous voulez reconstruire à partir de l'historique, reconstruisez l'historique entier.

La vue générer à partir de l'historique affiche tous les travaux de construction de tous les connecteurs. Par exemple, la vue peut afficher une tâche d'inventaire pour chaque connecteur, une tâche de capacité de port pour chaque génération et une tâche d'annotations.

Avant de configurer la génération à partir de l'historique, les opérations suivantes doivent être effectuées :

• Les connecteurs doivent être configurés.

• Les annotations doivent être saisies dans OnCommand Insight et peuvent être mises à jour manuellement à l'aide de l'option **forcer la mise à jour des annotations pour DWH** dans l'ancien portail OnCommand Insight ou seront automatiquement mises à jour 15 minutes après leur définition.

#### **Ajout d'un travail qui crée une base de données Data Warehouse à partir de l'historique**

Vous pouvez créer la base de données de l'entrepôt de données à l'aide des données historiques conservées sur votre serveur OnCommand Insight, ce qui vous permet d'exécuter des rapports de projection.

#### **Avant de commencer**

Vous devez avoir mis à jour les annotations dans le serveur OnCommand Insight et forcer une mise à jour des informations d'annotation pour l'entrepôt de données.

#### **Étapes**

- 1. Connectez-vous au portail Data Warehouse à l'adresse https://hostname/dwh, où hostname Est le nom du système sur lequel l'entrepôt de données OnCommand Insight est installé.
- 2. Dans le volet de navigation de gauche, cliquez sur **construire à partir de l'historique**.

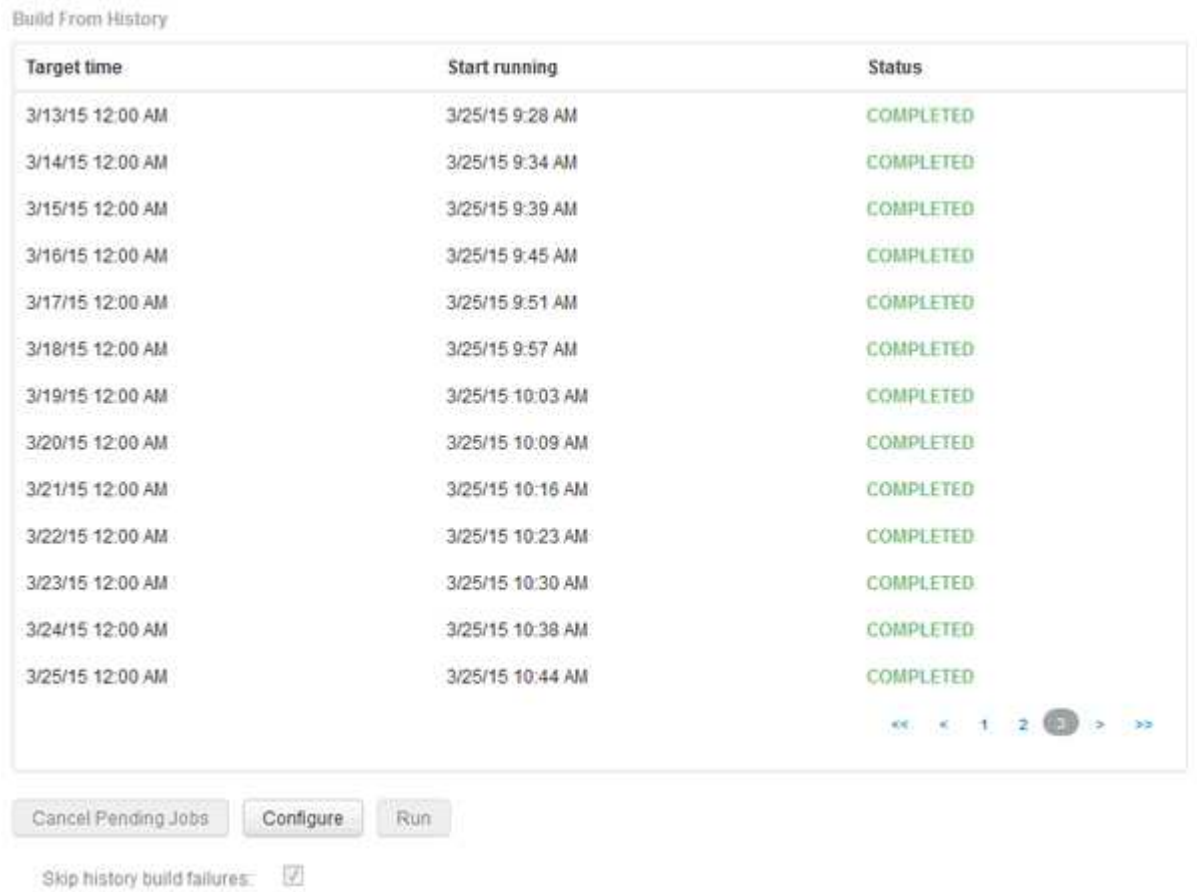

3. Cliquez sur **configurer**.

Configure Build From History

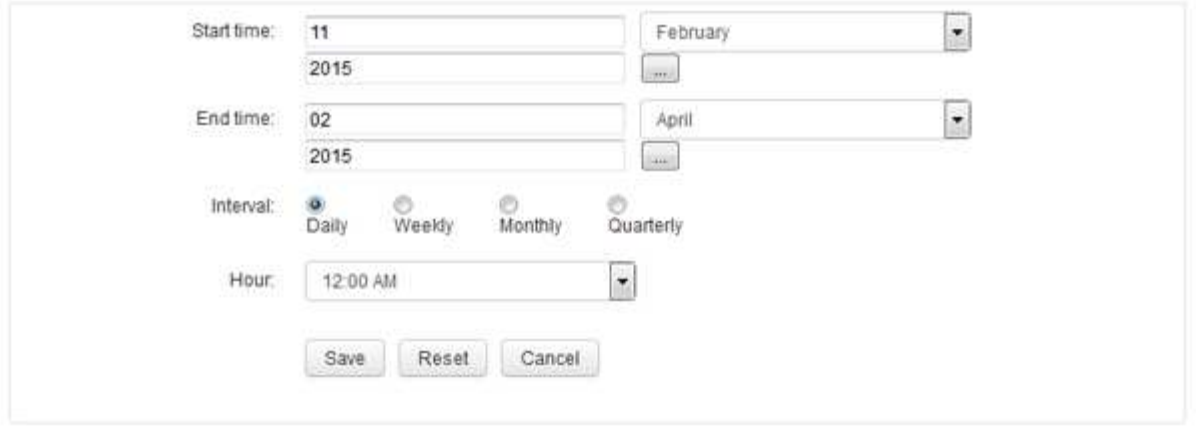

4. Entrez les heures de début et de fin.

Pour afficher un calendrier à partir duquel vous pouvez sélectionner ces dates, cliquez sur la flèche vers le bas près du nom du mois.

Le format de l'heure dépend des paramètres régionaux du serveur Data Warehouse.

Les heures de début et de fin doivent se trouver dans la plage de l'historique contenue dans tous les serveurs OnCommand Insight auxquels l'entrepôt de données est connecté, comme défini dans l'option connecteurs du portail de l'entrepôt de données. Les heures de début et de fin par défaut reflètent la période maximale valide. Le travail de création d'entrepôt de données s'exécute automatiquement au moment que vous spécifiez.

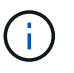

La configuration d'un calendrier non réaliste tel que « quotidien pour 4 ans » entraîne 1460 cycles de construction, qui peuvent prendre 10 jours.

5. Choisissez l'intervalle.

Si vous sélectionnez un intervalle mensuel ou hebdomadaire, le champ jour s'affiche. Si vous avez sélectionné mensuel, jour est une date. Si vous avez sélectionné hebdomadaire, le jour est du dimanche au samedi.

- 6. Choisissez l'heure à laquelle la construction aura lieu.
- 7. Si vous le souhaitez, cliquez sur **Réinitialiser** pour rétablir les paramètres par défaut des options.
- 8. Cliquez sur **Enregistrer**.
- 9. À partir de la page **construire à partir de l'historique**, pour effectuer une construction en dehors de la génération automatique d'horaires, cliquez sur **Exécuter**.

La colonne heure cible affiche l'heure à laquelle cette entrée a été créée. La colonne État indique si la construction a été terminée ou a échoué.

#### **Annulation d'un travail de génération à partir de l'historique**

Vous pouvez annuler tous les travaux planifiés. Le statut du travail devient « abandonné ».

#### **Étapes**

- 1. Connectez-vous au portail Data Warehouse à l'adresse https://hostname/dwh, où hostname Est le nom du système sur lequel l'entrepôt de données OnCommand Insight est installé.
- 2. Dans le volet de navigation de gauche, cliquez sur **construire à partir de l'historique**.
- 3. Cliquez sur **Annuler**.

# **Sauvegarde de la base de données Data Warehouse**

Vous pouvez sauvegarder la base de données Data Warehouse, qui comprend également une sauvegarde Cognos, dans un fichier et la restaurer ultérieurement à l'aide du portail Data Warehouse. Une telle sauvegarde vous permet de migrer vers un autre serveur Data Warehouse ou de mettre à niveau vers une nouvelle version de Data Warehouse.

### **Étapes**

- 1. Connectez-vous au portail Data Warehouse à l'adresse https://fqdn/dwh.
- 2. Dans le volet de navigation de gauche, sélectionnez **Sauvegarder/Restaurer**.
- 3. Cliquez sur **Backup** et sélectionnez votre configuration de sauvegarde :
	- a. Toutes les Dataarts sauf les Datamart de performance
	- b. Tous les Dataarts

Cette opération peut prendre 30 minutes ou plus.

- + Data Warehouse crée un fichier de sauvegarde et affiche son nom.
- 4. Cliquez avec le bouton droit de la souris sur le fichier de sauvegarde et enregistrez-le à l'emplacement de votre choix.

Vous ne souhaitez peut-être pas modifier le nom du fichier ; cependant, vous devez stocker le fichier en dehors du chemin d'installation de Data Warehouse.

Le fichier de sauvegarde Data Warehouse inclut MySQL de l'instance DWH ; des schémas personnalisés (DB MySQL) et des tables ; une configuration LDAP ; les sources de données qui connectent Cognos à la base de données MySQL (pas les sources de données qui connectent le serveur Insight aux terminaux pour acquérir des données) ; importer et exporter des tâches qui ont importé ou exporté des rapports ; signaler des rôles de sécurité, des groupes et des espaces de noms ; comptes d'utilisateurs ; Tous les rapports de Reporting Portal modifiés et tous les rapports personnalisés, quel que soit leur emplacement de stockage, même dans le répertoire Mes dossiers. Les paramètres de configuration du système Cognos, tels que le paramètre du serveur SMTP et les paramètres de mémoire personnalisés Cognos ne sont pas sauvegardés.

Les schémas par défaut dans lesquels les tables personnalisées sont sauvegardées sont les suivants :

#### dwh capacity

dwh\_capacity\_staging

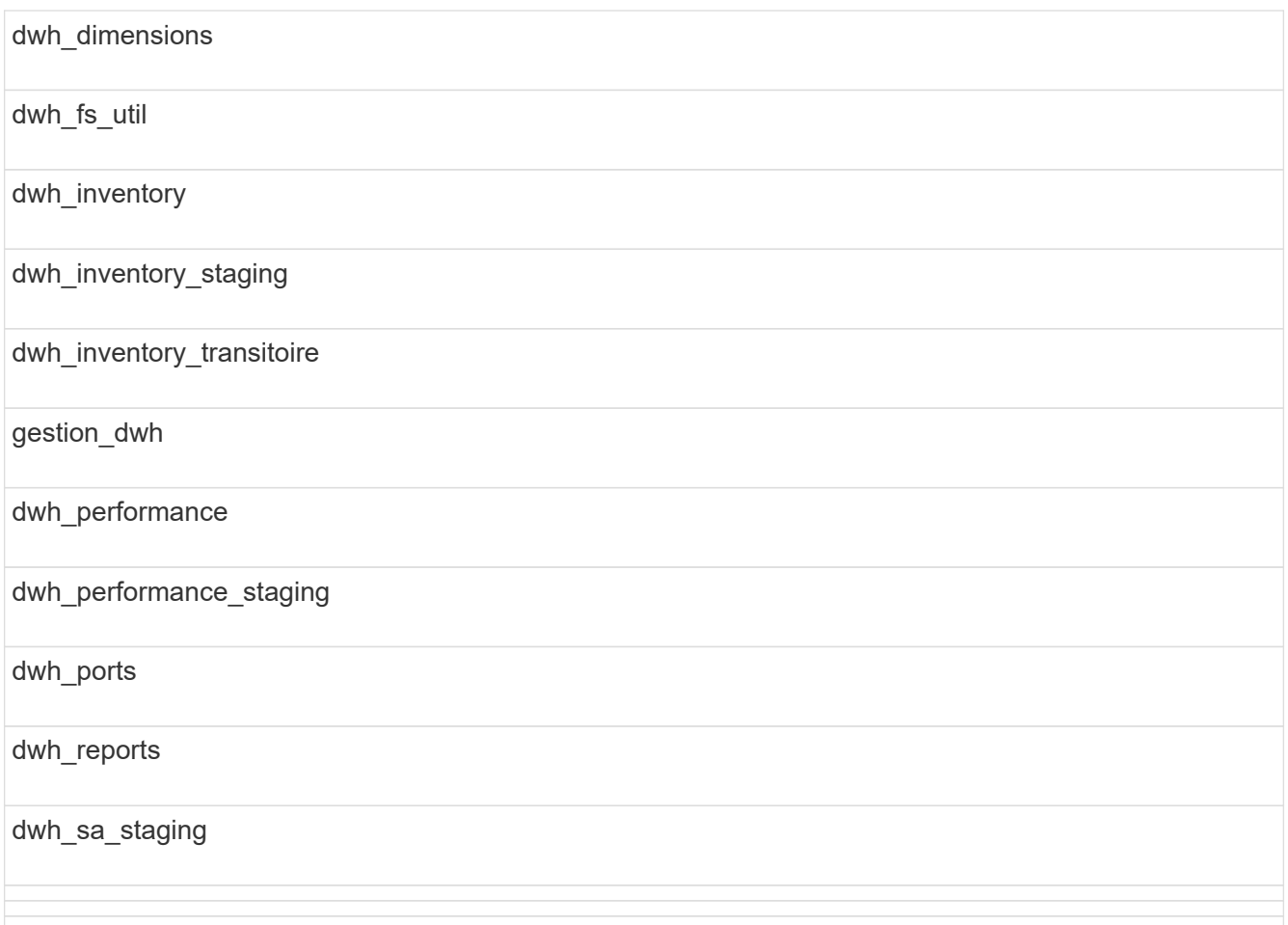

Les schémas où les tables personnalisées sont exclues de la sauvegarde incluent les éléments suivants :

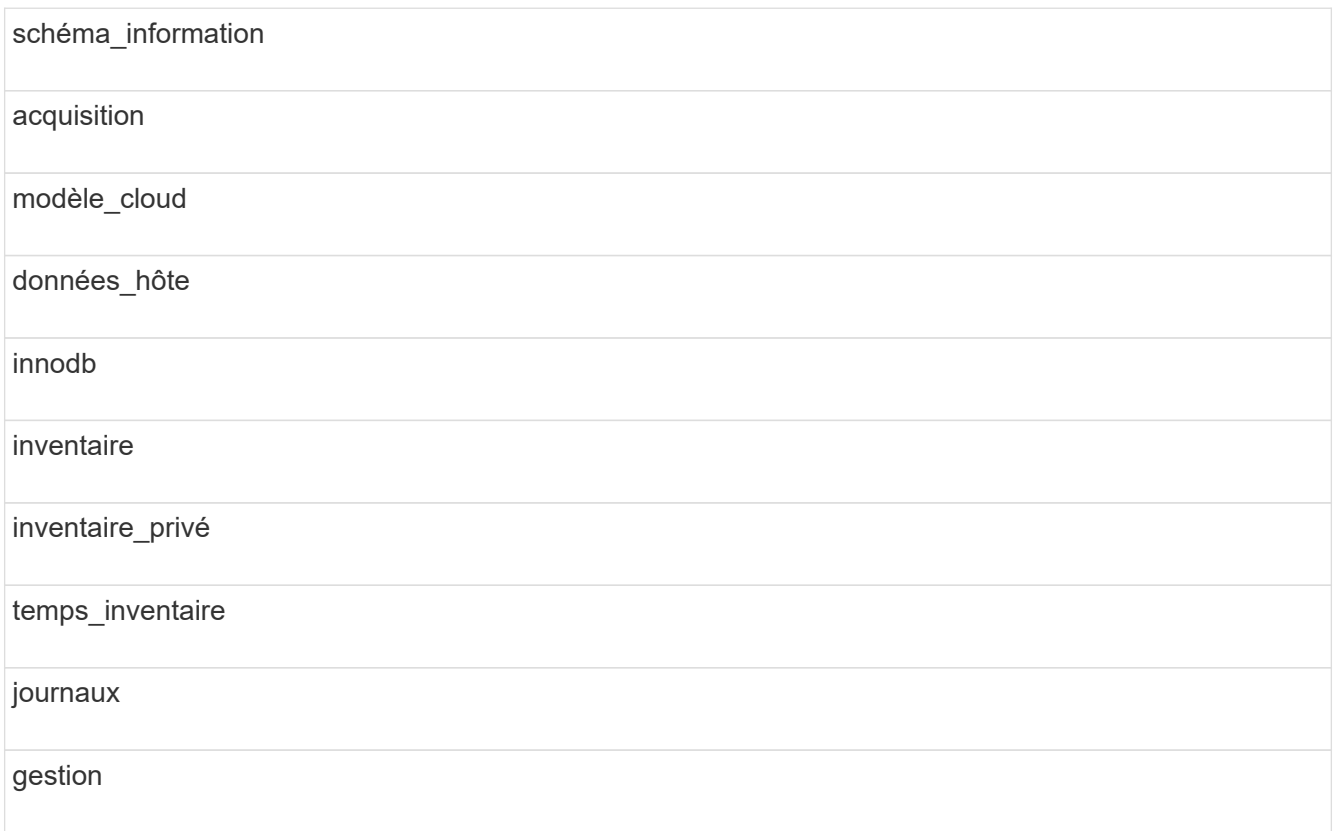

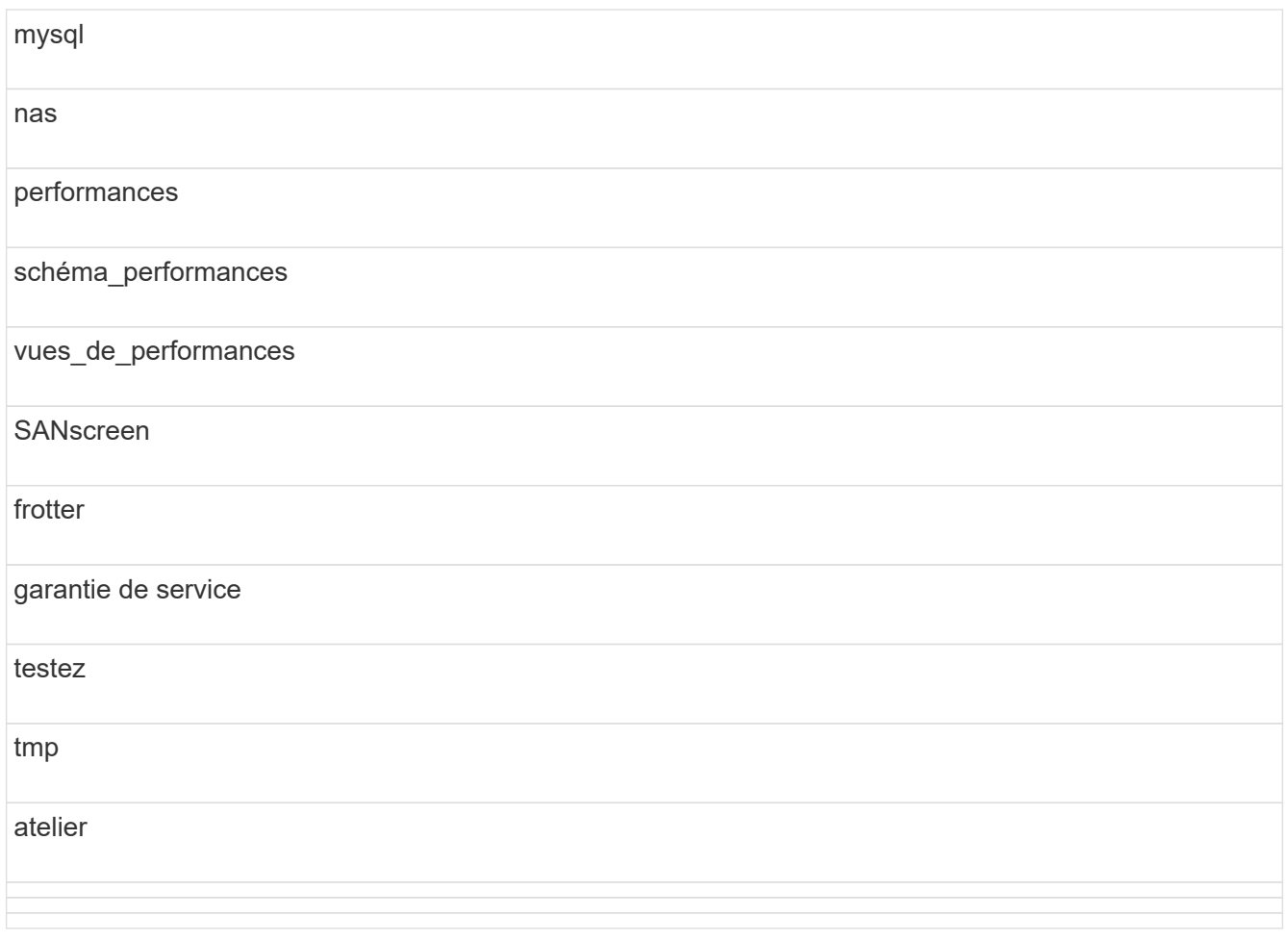

Dans toute sauvegarde lancée manuellement, un . zip le fichier contenant les fichiers suivants est créé :

- Une sauvegarde quotidienne .zip Fichier, qui contient les définitions de rapport Cognos
- Une sauvegarde de rapports .zip Fichier, qui contient tous les rapports de Cognos, y compris ceux du répertoire Mes dossiers
- Un fichier de sauvegarde de base de données Data Warehouse en plus des sauvegardes manuelles, que vous pouvez effectuer à tout moment, Cognos crée une sauvegarde quotidienne (générée automatiquement chaque jour dans un fichier appelé DailyBackup.zip) qui inclut les définitions de rapport. La sauvegarde quotidienne inclut les dossiers et les paquets supérieurs livrés avec le produit. Le répertoire Mes dossiers et tous les répertoires que vous créez en dehors des dossiers supérieurs du produit ne sont pas inclus dans la sauvegarde Cognos.

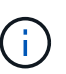

En raison de la façon dont Insight nomme les fichiers dans le .zip fichier, certains programmes de décompression indiquent que le fichier est vide lors de son ouverture. Aussi longtemps que le . zip le fichier a une taille supérieure à 0 et ne se termine pas par un .bad extension, le .zip le fichier est valide. Vous pouvez ouvrir le fichier à l'aide d'un autre programme de décompression tel que 7-Zip ou WinZip®.

# **Sauvegarde des rapports personnalisés et des artéfacts de rapport**

Si vous avez créé des rapports personnalisés dans une version d'Insight antérieure à 7.0 et que vous souhaitez effectuer une mise à niveau vers la dernière version d'Insight, vous devez sauvegarder vos rapports et artéfacts de rapport avant l'installation de la mise à

niveau, puis les restaurer après l'installation de la mise à niveau. Vous devez également faire attention aux dossiers que vous utilisez pour stocker les artefacts de rapport.

#### **Description de la tâche**

Si vous avez apporté des modifications aux rapports prédéfinis, créez vos propres copies de ces rapports dans un dossier distinct. De cette façon, lorsque vous mettez à jour les artefacts préconçus, vous n'écrasez pas vos modifications.

Si vous avez des rapports dans la zone Mes dossiers, vous devez les copier dans les dossiers Rapports personnalisés afin qu'ils ne soient pas perdus.

## **Restauration de la base de données Data Warehouse**

Vous pouvez restaurer une base de données Data Warehouse à l'aide de .zip Fichier créé lors de la sauvegarde de la base de données Data Warehouse.

#### **Description de la tâche**

Lorsque vous restaurez une base de données Data Warehouse, vous avez également la possibilité de restaurer les informations de compte utilisateur à partir de la sauvegarde. Les tables de gestion des utilisateurs sont utilisées par le moteur de rapport Data Warehouse dans une installation Data Warehouse uniquement.

#### **Étapes**

- 1. Connectez-vous au portail Data Warehouse à l'adresse https://hostname/dwh, où hostname Est le nom du système sur lequel l'entrepôt de données OnCommand Insight est installé.
- 2. Dans le volet de navigation de gauche, cliquez sur **Sauvegarder/Restaurer**.
- 3. Dans la section **Restaurer la base de données et les rapports**, cliquez sur **Parcourir**, puis localisez le . zip Fichier contenant la sauvegarde de l'entrepôt de données.
- 4. Si vous souhaitez restaurer des rapports ou des données de compte d'utilisateur, cochez l'une des cases suivantes ou les deux :

#### ◦ **Restaurer la base de données**

Inclut les paramètres Data Warehouse, les magasins de données, les connexions et les informations de compte utilisateur.

#### ◦ **Restaurer les rapports**

Inclut les rapports personnalisés, les rapports prédéfinis, les modifications apportées aux rapports prédéfinis et les paramètres de rapport que vous avez créés dans le portail de rapports.

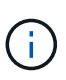

Si votre sauvegarde de base de données contient un rapport personnalisé dont le nom comporte une barre oblique (/) ou un crochet ouvert ([) (par exemple, port de commutation du centre INFORMATIQUE américain Boston/juillet), l'opération de restauration renomme le rapport, en remplaçant la barre oblique ou le crochet ouvert par un trait de soulignement (par exemple, Port de commutation DU centre IT DES ÉTATS-UNIS Boston\_juillet).

#### 5. Cliquez sur **Restaurer**.

Une fois le processus de restauration terminé, un message s'affiche sous le bouton Restaurer. Si le

processus de restauration a réussi, le message indique que le processus a réussi. Si le processus de restauration échoue, le message signale l'exception spécifique à l'origine de l'échec. Si une exception se produit et que le processus de restauration échoue, la base de données d'origine est automatiquement réinitialisée.

# **Configuration de plusieurs services de création de rapports**

L'entrepôt de données OnCommand Insight s'adapte aux différentes architectures (souvent raccourcies à la « colocation » ou à la « colocation ») dans le reporting en vous permettant d'associer des utilisateurs à une ou plusieurs entités commerciales. Grâce à cette fonction, les administrateurs peuvent séparer les données ou les rapports en fonction des attributs d'utilisateur ou de l'affiliation des utilisateurs.

Les entités commerciales utilisent une hiérarchie pour la refacturation des capacités en utilisant les valeurs suivantes :

- Locataire : principalement utilisé par les fournisseurs de services pour associer des ressources à un client, par exemple NetApp.
- Secteur d'activité : entité commerciale au sein d'une entreprise, par exemple « matériel » ou « logiciels ».
- Unité commerciale : unité commerciale traditionnelle telle que « ventes » ou « Marketing ».
- Projet : projet auquel vous pouvez attribuer un refacturation de la capacité.

Le processus de configuration de plusieurs unités de location implique les étapes principales suivantes :

- Configurez un compte utilisateur Data Warehouse.
- Créez un groupe dans Reporting Portal.
- Attribuez des utilisateurs à un ou plusieurs groupes, qui représentent des entités métier.
- Attribuez des utilisateurs à une ou plusieurs entités commerciales. Par exemple, les utilisateurs associés à « NetApp » peuvent accéder à toutes les entités de l'entreprise qui ont « NetApp » en tant que locataire.
- Vérifiez que les utilisateurs ne voient que les rapports qu'ils doivent voir.

Les points suivants résument la façon dont les utilisateurs accèdent aux données de reporting :

- Un utilisateur, qui n'est affecté à aucun groupe, accède à toutes les données.
- Un utilisateur, affecté à un groupe, ne pourra pas accéder aux enregistrements sans entité métier.

Par exemple, vous pouvez avoir les services suivants et vous devez séparer les rapports pour les utilisateurs de ces services.

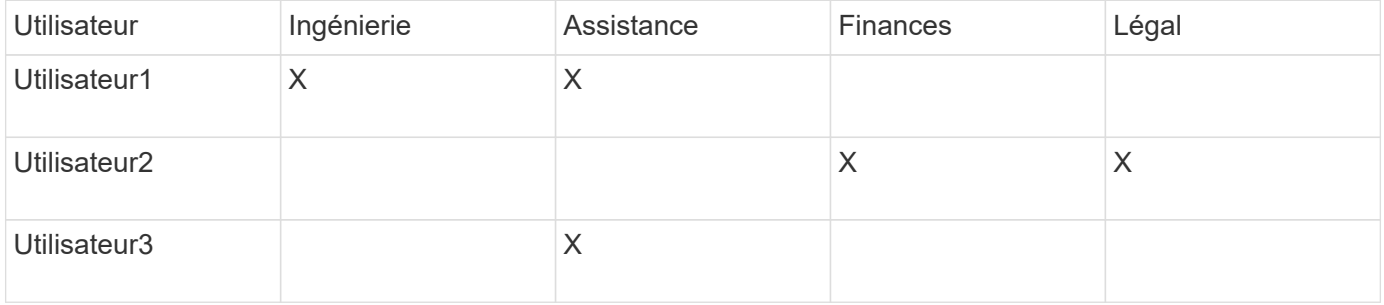

#### **Configuration des comptes utilisateur**

Vous devez effectuer plusieurs étapes pour configurer les comptes d'utilisateur.

#### **Étapes**

- 1. Connectez-vous au portail Data Warehouse à l'adresse https://hostname/dwh, où hostname Est le nom du système sur lequel l'entrepôt de données OnCommand Insight est installé.
- 2. Dans le volet de navigation de gauche, cliquez sur **gestion des utilisateurs**.
- 3. Configurez chaque compte utilisateur.

#### **Affectation d'utilisateurs à des entités commerciales**

Vous devez effectuer une série d'étapes pour affecter des utilisateurs à des entités métier. Data Warehouse s'adapte aux différentes architectures (souvent raccourcies à la « colocation » ou « colocation ») dans le reporting en vous permettant d'associer des utilisateurs à une ou plusieurs entités commerciales. Cela permet aux administrateurs de séparer les données ou les rapports en fonction des attributs d'utilisateur ou de l'affiliation des utilisateurs.

#### **Étapes**

- 1. Connectez-vous au portail Data Warehouse Portal en tant qu'administrateur à l'adresse https://hostname/dwh, où hostname Est le nom du système sur lequel l'entrepôt de données OnCommand Insight est installé.
- 2. Dans la barre d'outils Data Warehouse, cliquez sur **Pour ouvrir le portail de rapports**.
- 3. Entrez votre nom d'utilisateur et votre mot de passe, puis cliquez sur **connexion**.
- 4. Dans le menu Démarrer, sélectionnez **IBM Cognos Administration**.
- 5. Cliquez sur l'onglet **sécurité** :
- 6. Dans le répertoire, sélectionnez **Cognos**.
- 7. Créez un nouveau sous-dossier dans le dossier Cognos appelé « BES » pour les entités métier.
- 8. Ouvrez le dossier BES.
- 9. Cliquez sur l'icône **Nouveau groupe** pour ajouter des groupes correspondant à différents niveaux d'autorisation.

Ces niveaux d'autorisation peuvent être le nom complet de l'entité business (par exemple, NetApp.N/A) ou un préfixe (par exemple, NetApp.N/A.Finance). Ces deux formats permettent d'accéder à tous les projets de l'entité business (NetApp.N/A.Finance).

L'assistant Nouveau groupe s'affiche.

- 10. Complétez les pages de l'assistant.
- 11. Sélectionnez une entité métier et cliquez sur **plus**.
- 12. Cliquez sur **définir les membres**.
- 13. Cliquez sur **Ajouter**.
- 14. Sélectionnez le répertoire SANscreen.
- 15. Dans la liste des utilisateurs, sélectionnez chaque utilisateur que vous souhaitez inclure dans l'entité métier et ajoutez l'utilisateur à la zone entrées sélectionnées.
- 16. Cliquez sur **OK**.
- 17. Répétez le processus d'ajout de membres à chacun des groupes d'entités métiers.

# **Résolution des problèmes de configuration**

Il existe plusieurs problèmes courants avec les annotations, les builds et les rapports que vous pouvez rencontrer lors de la configuration. Vous pouvez résoudre ces problèmes en suivant les étapes décrites.

## **Pourquoi mes annotations ne s'affichent-elles pas**

Si vous ne pouvez pas voir les annotations dans Data Warehouse, vous devrez peut-être forcer une mise à jour des annotations, puis lancer une construction Data Warehouse.

Les annotations manquantes affectent la façon dont les données sont importées dans Data Warehouse et sont affichées dans les rapports. Par exemple, si l'annotation « Tier » n'est pas disponible, vous ne pourrez pas regrouper les systèmes de stockage par niveau dans les rapports Data Warehouse.

#### **Forcer une mise à jour des annotations pour Data Warehouse**

Vous pouvez lancer une mise à jour des annotations de OnCommand Insight vers l'entrepôt de données.

## **Description de la tâche**

Vous pouvez mettre à jour les annotations à l'aide de l'une des deux options suivantes :

- Inclure les objets supprimés : inclut les données relatives aux périphériques qui n'existent plus, tels que les hôtes, les matrices de stockage ou les commutateurs qui ont été supprimés. Cette opération est nécessaire si vous souhaitez créer des données d'entrepôt de données avec des points de données historiques.
- Sans inclure les objets supprimés : sélectionnez cette option si vous souhaitez exclure les objets supprimés.

# **Étapes**

- 1. Connectez-vous au portail OnCommand Insight en tant qu'administrateur https://hostname, où hostname Est le nom du système sur lequel OnCommand Insight est installé.
- 2. Cliquez sur **Admin** > **Dépannage**. Au bas de la page, cliquez sur **Dépannage avancé**.
- 3. Dans l'onglet **actions**, cliquez sur **mettre à jour les annotations DWH (inclure supprimé)**.

### **Génération manuelle d'une génération d'entrepôt de données**

Après avoir forcé une mise à jour des annotations (exécutant des données transitoires) dans OnCommand Insight, vous devez lancer une construction d'entrepôt de données. Vous pouvez attendre la prochaine génération planifiée ou lancer une génération maintenant.

# **Étapes**

- 1. Connectez-vous en tant qu'administrateur à Data Warehouse Portal à l'adresse https://hostname/dwh, où hostname Est le nom du système sur lequel l'entrepôt de données OnCommand Insight est installé.
- 2. Dans le volet de navigation de gauche, cliquez sur **Agenda**.
- 3. Cliquez sur **construire maintenant**.

#### **Importation d'annotations définies par l'utilisateur dans Data Warehouse**

Après avoir forcé une mise à jour d'annotation dans OnCommand Insight, vous devez sélectionner les annotations que vous souhaitez dans l'entrepôt de données et lancer une construction d'entrepôt de données. Vous pouvez attendre la prochaine génération planifiée ou lancer une génération maintenant.

#### **Étapes**

- 1. Connectez-vous en tant qu'administrateur à Data Warehouse Portal à l'adresse https://hostname/dwh, où hostname Est le nom du système sur lequel l'entrepôt de données OnCommand Insight est installé.
- 2. Dans le volet de navigation de gauche, cliquez sur **Annotations**.

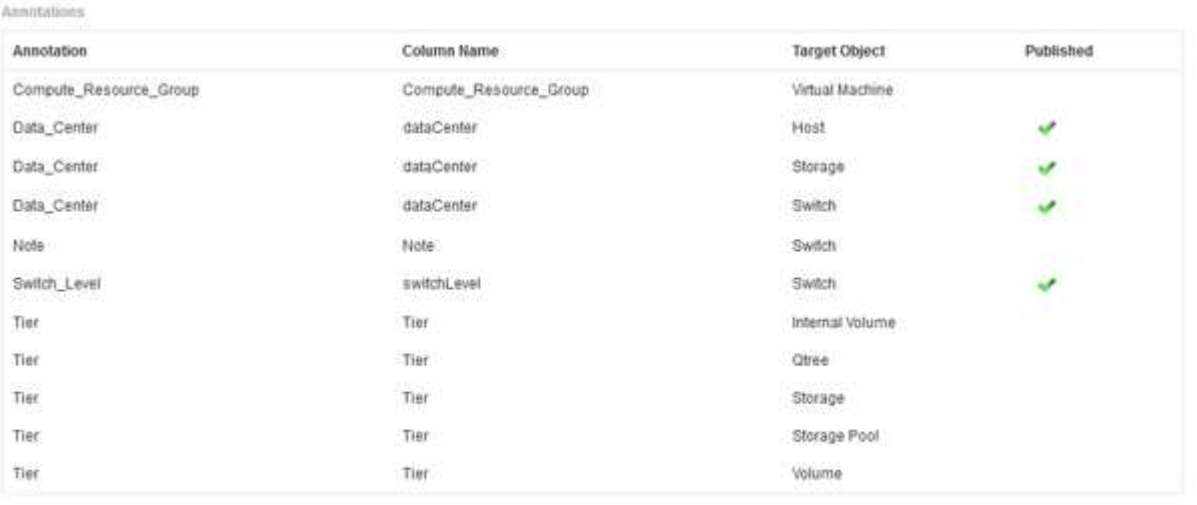

Edit

La liste affiche une ligne pour chaque type d'annotation et un objet cible auquel l'annotation peut être affectée. Une coche dans la colonne publié indique que l'annotation a déjà été sélectionnée pour l'objet cible particulier et qu'elle est déjà disponible via les magasins de données Data Warehouse.

3. Cliquez sur **Modifier** pour modifier le mode d'importation des annotations à partir de OnCommand Insight.

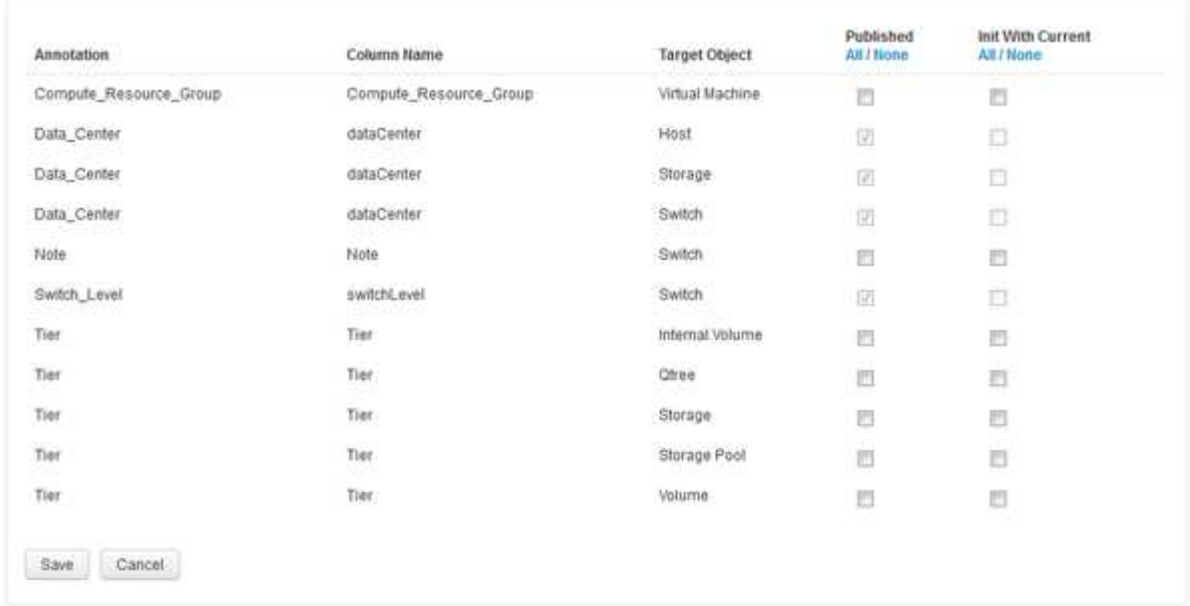

- 4. Pour modifier le processus d'annotation, procédez comme suit :
	- Sélectionnez **publié** pour ajouter des annotations extraites de OnCommand Insight dans la base de données de l'entrepôt de données. Cliquez sur **All** pour sélectionner toutes les annotations sur tous les objets. Cliquez sur **aucune** pour vous assurer que toutes les options ne sont pas sélectionnées.

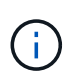

Edit Annitations

Décochez cette option pour supprimer la colonne d'annotation de la table d'inventaire de l'objet spécifique et des magasins de données associés. Si des rapports personnalisés utilisent des données d'annotation, ils ne s'exécutent pas correctement.

- Cochez **Init with current** pour initialiser les données historiques dans les tables de dimension Data Warehouse avec la valeur d'annotation actuelle. Cliquez sur **All** pour sélectionner toutes les annotations sur tous les objets. Cliquez sur **aucune** pour vous assurer que toutes les options ne sont pas sélectionnées. Cette case est désactivée après la publication d'une annotation ; la case à cocher est activée pour les annotations qui ne sont pas publiées. Par exemple, si un hôte est annoté avec le type d'annotation « floor`" et obtient la valeur « `1`", et qu'il y a 3 lignes pour cet hôte dans la table host\_dimension, la sélection de **Init avec current** associe la valeur « 1» dans la colonne « ` floor » pour les 3 lignes de la table host\_dimension. Si **Init with current** n'est pas sélectionné, seule la dernière ligne de cet hôte aura la valeur "`1'" dans la colonne floor.
- 5. Cliquez sur **Enregistrer**.

Un message d'avertissement s'affiche pour indiquer que cela entraînera des modifications de la structure des données ou une perte de données, si vous supprimez des annotations.

6. Pour continuer, cliquez sur **Oui**.

Data Warehouse lance une tâche d'annotations asynchrones qui applique les modifications demandées. Vous pouvez voir le travail dans la page travaux. Vous pouvez également voir les modifications dans le schéma de base de données Data Warehouse.

#### **Que faire si les points de construction historiques échouent**

Vous pouvez construire à partir de l'historique, en omettant les builds échoués en activant l'option **Ignorer les échecs de construction de l'historique**.

Si vous le faites, la génération à partir de l'historique continue. Si une construction échoue et que cette option est activée, Data Warehouse continue à se construire et ignore les builds défaillants. Dans ce cas, il n'y a pas de point de données dans les données historiques pour les builds ignorés. Si vous n'activez pas cette option et que la création échoue, tous les travaux suivants sont interrompus.

# <span id="page-31-0"></span>**Tâches administratives que vous pouvez effectuer à l'aide de Data Warehouse**

L'entrepôt de données OnCommand Insight est une interface utilisateur Web qui permet aux utilisateurs de configurer et de dépanner des données dans l'entrepôt de données OnCommand Insight et de configurer des calendriers pour récupérer des données à partir de OnCommand Insight.

Le portail Data Warehouse vous permet d'effectuer les tâches administratives suivantes :

- Vérifiez l'état des tâches ou des requêtes en cours d'exécution
- Gérer les annotations
- Configurez les notifications par e-mail
- Créez des rapports personnalisés
- Consultez la documentation de Data Warehouse et le schéma de base de données
- Modifiez le nom du site
- Identifier la version de Data Warehouse et l'historique des mises à niveau
- Créez les données de l'entrepôt de données à partir de l'historique
- Réinitialisez la base de données Data Warehouse
- Sauvegardez et restaurez la base de données Data Warehouse
- Résolvez les problèmes liés à l'entrepôt de données et consultez les journaux OnCommand Insight
- Gérez les comptes utilisateurs

# **Gestion des travaux**

Vous pouvez afficher la liste des tâches en cours et leur état. Le premier job d'un cycle de construction est en caractères gras. La génération effectuée par Data Warehouse pour chaque connecteur et pour chaque magasin de données est considérée comme une tâche.

#### **Description de la tâche**

Vous pouvez annuler tout travail en attente que vous avez planifié ou commencé. Vous pouvez également effacer l'historique des tâches exécutées précédemment. Vous pouvez effacer l'historique des travaux qui ne sont pas en attente, en cours d'exécution ou en cours d'abandon. Vous pouvez effacer tout l'historique ou tout l'historique sauf les 24 heures précédentes pour supprimer toutes les entrées sauf celles du dernier jour.

Vous pouvez afficher des informations sur les types de travaux suivants : licence, pré-inventaire, stock, Postinventaire, Dimensions, Préparation des Dataarts, capacité, ports, efficacité du stockage, utilisation du système de fichiers, Performance, notification d'état de tâche, création d'historique, annotations dynamiques, retrait de connecteur, Construction, téléphone et maintenance ignorés.

Une tâche de maintenance s'exécute chaque semaine et utilise les outils MySQL pour optimiser la base de données.

# **Étapes**

1. Connectez-vous au portail Data Warehouse à l'adresse https://hostname/dwh, où hostname Est le nom du système sur lequel l'entrepôt de données OnCommand Insight est installé.

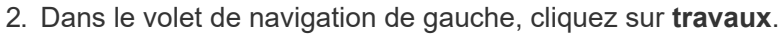

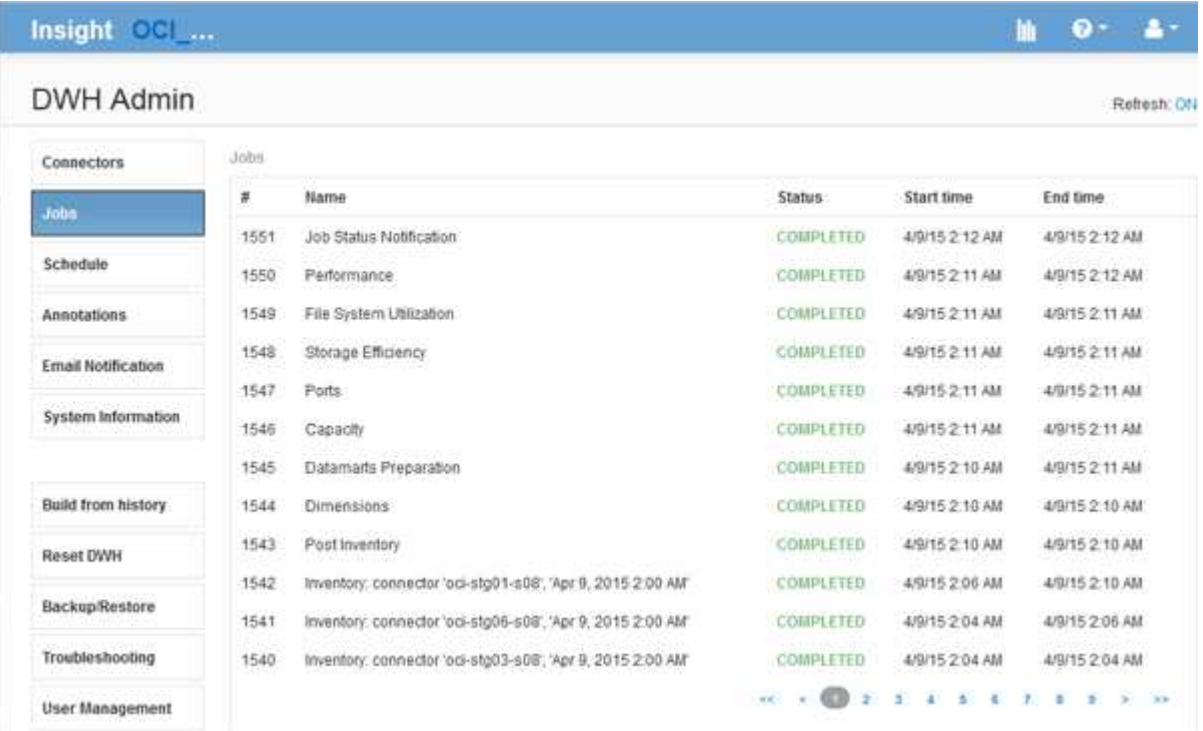

Si l'état en attente apparaît, un lien d'annulation apparaît.

- 3. Pour annuler un travail en attente, cliquez sur **annuler**.
- 4. Pour supprimer l'historique du travail, cliquez sur **All** ou **All sauf Last 24h**.

# **Surveillance de l'intégrité de l'entrepôt de données**

L'entrepôt de données (DWH) inclut un moniteur d'intégrité qui affiche des informations sur l'état de DWH. Les messages d'alarme sont affichés sur les pages **Connectors** et **Jobs** du DWH, ainsi qu'envoyés au serveur Insight connecté, où ils sont affichés sur la page **Admin** > **Health**.

DWH collecte des mesures toutes les dix minutes et affiche une alarme dans les conditions suivantes :

• La connexion au serveur Insight est interrompue

- L'utilisation du disque est supérieure à 90 %
- Le service de reporting (Cognos) est indisponible
- Une requête conserve un verrou sur n'importe quelle table pendant une période prolongée
- Une tâche de maintenance est désactivée
- La sauvegarde automatique est désactivée
- Risque de sécurité : clés de chiffrement par défaut détectées

Les avertissements de contrôle de l'état dans l'entrepôt de données peuvent être supprimés pendant 30 jours maximum.

Lorsque la notification par e-mail est activée, ces événements sont également signalés par e-mail. Notez que l'e-mail ne contient aucune pièce jointe.

Ces incidents sont consignés dans le dwh\_troubleshoot.log classez-les aux emplacements suivants :

- Windows : <install dir>\SANscreen\Wildfly\Standalone\Logs
- Linux : /var/log/netapp/oci/wildfly/

# **Planification des builds quotidiens**

Bien que vous puissiez créer manuellement Data Warehouse en utilisant le contrôle Build Now à tout moment, il est recommandé de planifier des builds automatiques, en définissant quand et à quelle fréquence construire la base de données Data Warehouse. Data Warehouse exécute une tâche de construction pour chaque connecteur et pour chaque magasin de données. Data Warehouse exécute un travail de construction pour chaque connecteur pour les licences et l'inventaire et tous les autres travaux de construction (par exemple, la capacité) sont exécutés sur la base de données consolidée.

#### **Description de la tâche**

Chaque fois que l'entrepôt de données est construit, il effectue une tâche d'inventaire pour chaque connecteur. Une fois les tâches d'inventaire terminées, Data Warehouse exécute des tâches pour les dimensions, la capacité et les magasins de données restants.

#### **Étapes**

- 1. Connectez-vous au portail Data Warehouse à l'adresse https://hostname/dwh, où hostname Est le nom du système sur lequel l'entrepôt de données OnCommand Insight est installé.
- 2. Dans le volet de navigation de gauche, cliquez sur **Modifier le programme**.

Automatic Schedule

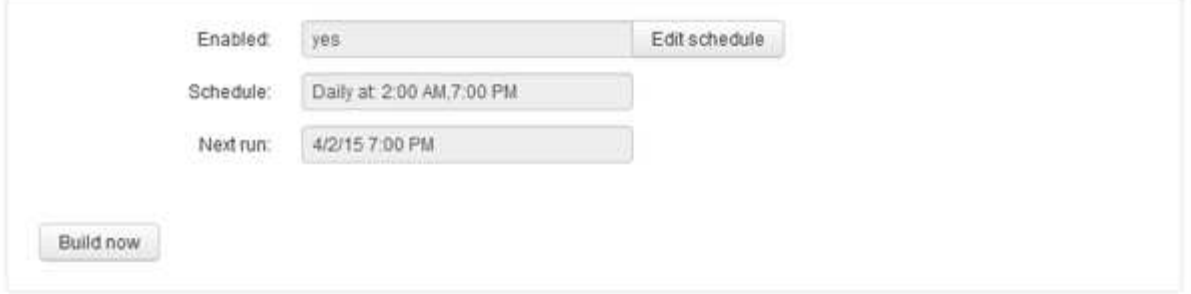

3. Dans la boîte de dialogue **Build Schedule**, cliquez sur **Edit** pour ajouter un nouveau planning.

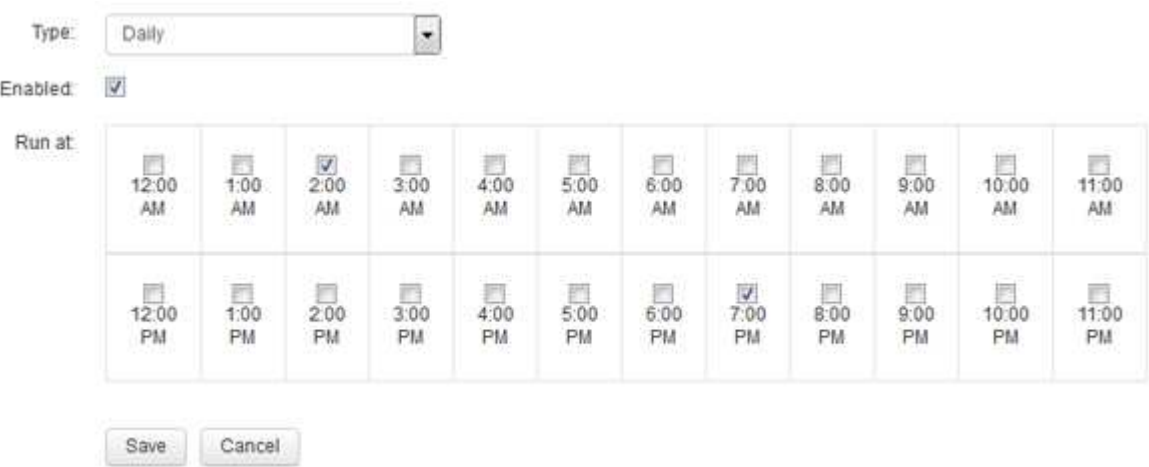

- 4. Choisissez la fréquence hebdomadaire.
- 5. Choisissez l'heure pour chaque jour où vous souhaitez que le travail s'exécute.
- 6. Choisissez N/A pour les jours où vous ne souhaitez pas exécuter la compilation.
- 7. Pour activer le programme, sélectionnez **activé**.

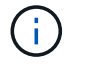

Si vous ne cochez pas cette case, la génération d'horaires ne se produit pas.

- 8. Cliquez sur **Enregistrer**.
- 9. Pour créer un entrepôt de données en dehors de la construction programmée automatique, cliquez sur **construire maintenant**.

# **Configuration d'une planification hebdomadaire**

Bien que vous puissiez créer manuellement Data Warehouse en utilisant le contrôle Build Now à tout moment, il est recommandé de planifier des builds automatiques, en définissant quand et à quelle fréquence construire la base de données Data Warehouse. Data Warehouse exécute une tâche de construction pour chaque connecteur et pour chaque magasin de données. Data Warehouse exécute un travail de construction pour chaque connecteur pour les licences et l'inventaire et tous les autres travaux de construction (par exemple, la capacité) sont exécutés sur la base de données consolidée. Avec un planning hebdomadaire, vous pouvez spécifier l'heure à laquelle vous souhaitez que le build s'exécute pour chaque jour de la semaine.

# **Étapes**

- 1. Connectez-vous au portail Data Warehouse à l'adresse https://hostname/dwh, où hostname Est le nom du système sur lequel l'entrepôt de données OnCommand Insight est installé.
- 2. Dans le volet de navigation de gauche, cliquez sur **Modifier le programme**.
- 3. Choisissez la fréquence hebdomadaire.
- 4. Choisissez l'heure pour chaque jour où vous souhaitez que le travail s'exécute.
- 5. Choisissez N/A pour les jours où vous ne souhaitez pas exécuter la compilation.
- 6. Pour activer le programme, sélectionnez **activé**.

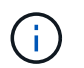

Si vous ne cochez pas cette case, la génération d'horaires ne se produit pas.

- 7. Cliquez sur **Enregistrer**.
- 8. Pour créer un entrepôt de données en dehors de la construction programmée automatique, cliquez sur **construire maintenant**.

# **Planification de sauvegardes quotidiennes**

Bien que vous puissiez sauvegarder manuellement Data Warehouse à tout moment à l'aide du contrôle Backup/Restore, il est recommandé de planifier des sauvegardes automatiques, en définissant quand et à quelle fréquence sauvegarder la base de données Data Warehouse et le magasin de contenu Cognos. Les sauvegardes offrent une protection contre la perte de données, ce qui vous permet de restaurer la base de données de l'entrepôt de données si nécessaire. Vous utilisez également une sauvegarde lors de la migration vers un nouveau serveur Data Warehouse ou lors de la mise à niveau vers une nouvelle version Data Warehouse.

### **Description de la tâche**

La planification de sauvegardes pendant les périodes où le serveur Data Warehouse n'est pas occupé améliore les performances de sauvegarde et réduit l'impact sur les utilisateurs.

### **Étapes**

- 1. Connectez-vous au portail Data Warehouse à l'adresse https://hostname/dwh, où hostname Est le nom du système sur lequel l'entrepôt de données OnCommand Insight est installé.
- 2. Dans le volet de navigation de gauche, cliquez sur **Agenda**.
- 3. Dans la boîte de dialogue **Programme de sauvegarde**, cliquez sur **Modifier** pour ajouter un nouveau programme.

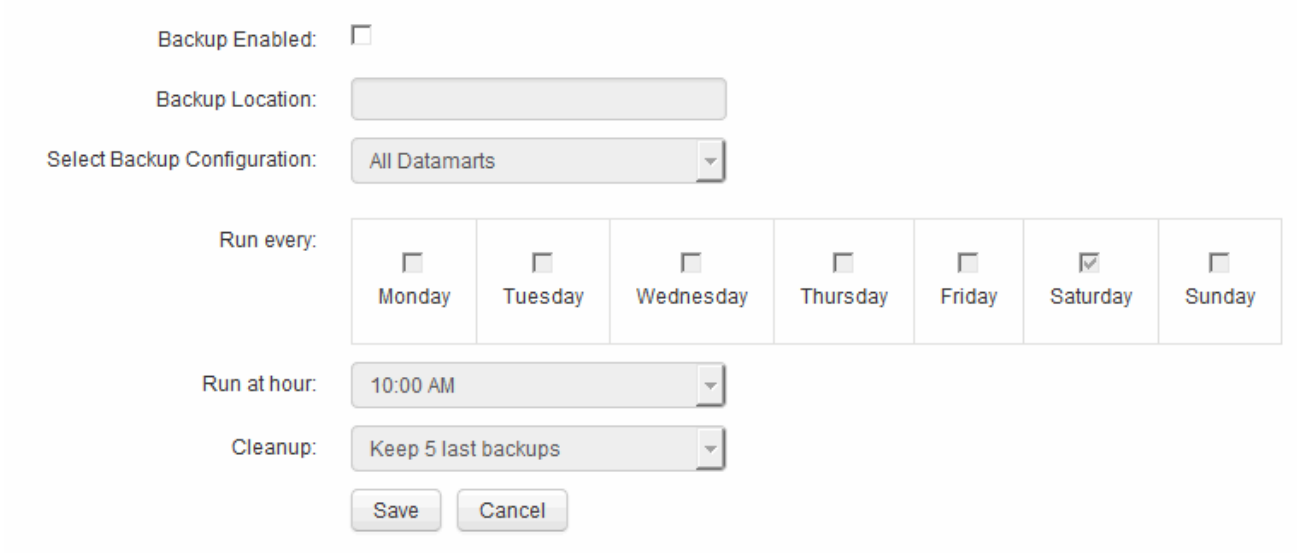

- 4. Pour activer les sauvegardes planifiées, sélectionnez **sauvegarde activée**.
- 5. Spécifiez l'emplacement où vous souhaitez stocker les fichiers de sauvegarde.
- 6. Spécifiez les données à sauvegarder.
- 7. Spécifiez le ou les jours où vous souhaitez que la sauvegarde soit effectuée.
- 8. Spécifiez l'heure de début de la sauvegarde.
- 9. Spécifiez le nombre de copies de sauvegarde antérieures à conserver.
- 10. Cliquez sur **Enregistrer**.

# **Exécution de scripts personnalisés dans Data Warehouse**

Data Warehouse permet aux clients de créer des tâches pouvant exécuter des scripts personnalisés qui préparent des données personnalisées dans Data Warehouse.

#### **Avant de commencer**

Pour empêcher la suppression du script personnalisé lors d'une mise à niveau de l'entrepôt de données, vous ne devez pas stocker le script dans le répertoire SANscreen.

### **Description de la tâche**

Le travail ne peut spécifier qu'un seul script. Vous pouvez exécuter plusieurs scripts et commandes à partir d'un seul script.

### **Étapes**

- 1. Dans Data Warehouse, sélectionnez **DWH Admin** > **Schedule**.
- 2. Cochez la case **script activé**.
- 3. Entrez le chemin absolu du nom du script dans la zone de texte **emplacement du script**.
- 4. Cliquez sur **Enregistrer**.

#### **Résultats**

Le moteur de tâches Data Warehouse planifie la tâche pour exécuter un travail « script personnalisé ». L'exécution du travail est prévue après un CÉC et évite tout autre processus d'arrière-plan conflictuel. Le travail n'est pas exécuté par une opération ""build from history"".

# **Ce que vous pouvez faire en utilisant les annotations**

Les annotations fournissent une méthode de définition des informations relatives aux objets de votre environnement, puis vous permettent de suivre les objets en fonction de l'annotation. Par exemple, vous pouvez ajouter des annotations de bâtiment ou de numéro d'étage aux périphériques de votre environnement, puis créer une requête qui renvoie tous les périphériques du premier étage d'un data Center.

Par ailleurs, vous pouvez examiner tous les périphériques d'un data Center ou d'une entité business spécifique et déterminer quelle entité business utilise le stockage le plus de niveau 1. Pour ce faire, vous attribuez un centre de données, une entité commerciale ou une annotation de niveau au terminal à l'aide de l'interface utilisateur Web de OnCommand Insight. Vous pouvez ensuite placer les annotations définies par l'utilisateur sélectionnées dans OnCommand Insight dans l'entrepôt de données. Vous voulez faire ceci pour voir les valeurs d'annotation attribuées aux objets apparaissent dans vos rapports personnalisés.

Vous pouvez spécifier les annotations définies par l'utilisateur qui se propagent à Data Warehouse. Les annotations sont ajoutées sous forme de colonnes supplémentaires à la table d'objets dans l'inventaire et à la table de dimensions appropriée dans les magasins de données. Lorsque vous mettez à jour les annotations sur les ressources à l'aide de l'interface utilisateur de OnCommand Insight et que vous lancez ou attendez la prochaine version de l'entrepôt de données, les résultats s'affichent dans les tableaux suivants :

- dwh\_inventory.valeur\_annotation
- dwh\_inventory.object\_to\_annotation

S'assurer que les annotations saisies dans OnCommand Insight sont incluses dans l'entrepôt de données nécessite les principaux processus suivants :

• Avant d'importer des annotations dans l'entrepôt de données, vous devez vous assurer qu'elles sont préparées dans OnCommand Insight.

Pour ce faire, vous pouvez exécuter manuellement l'option **Dépannage** > **forcer la mise à jour des annotations pour l'entrepôt de données** ou attendre le prochain processus d'exécution des données transitoires planifiées. Lorsque vous forcez la mise à jour des annotations, vous forcez le serveur OnCommand Insight à calculer et à placer les données transitoires (telles que les valeurs d'annotation) dans les tables de base de données afin que le processus ETL de l'entrepôt de données puisse lire les données. La mise à jour des données d'annotations se produit automatiquement toutes les quinze minutes ; cependant, vous pouvez forcer cette mise à jour à se produire plus fréquemment.

- Vous importez ensuite des annotations dans Data Warehouse en utilisant l'option entrepôt de données **Annotations**.
- Si vous souhaitez inclure des annotations dans les rapports que vous créez à l'aide des outils de création de rapports du portail de rapports OnCommand Insight, vous devez mettre à jour le modèle de métadonnées de rapport OnCommand Insight.

Lorsque vous mettez à niveau Data Warehouse, la tâche d'annotations s'exécute automatiquement pendant le processus de restauration de la base de données. Le travail d'annotations s'exécute également automatiquement au démarrage de WildFly.

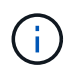

WildFly est un serveur d'applications sur lequel le code Java OnCommand Insight s'exécute et est nécessaire à la fois pour le serveur OnCommand Insight et pour l'entrepôt de données.

#### **Préparation des annotations dans OnCommand Insight**

Les annotations doivent être préparées dans OnCommand Insight avant de pouvoir être importées dans l'entrepôt de données.

#### **Étapes**

- 1. Connectez-vous au portail OnCommand Insight en tant qu'administrateur https://hostname, où hostname Est le nom du système sur lequel OnCommand Insight est installé.
- 2. Cliquez sur **Admin** > **Dépannage**. Au bas de la page, cliquez sur **Dépannage avancé**.
- 3. Dans l'onglet **actions**, cliquez sur **mettre à jour les annotations DWH (inclure supprimé)**.

#### **Importation d'annotations définies par l'utilisateur dans Data Warehouse**

Après avoir forcé une mise à jour d'annotation dans OnCommand Insight, vous devez sélectionner les annotations que vous souhaitez dans l'entrepôt de données et lancer une construction d'entrepôt de données. Vous pouvez attendre la prochaine génération planifiée ou lancer une génération maintenant.

#### **Étapes**

Annotations

- 1. Connectez-vous en tant qu'administrateur à Data Warehouse Portal à l'adresse https://hostname/dwh, où hostname Est le nom du système sur lequel l'entrepôt de données OnCommand Insight est installé.
- 2. Dans le volet de navigation de gauche, cliquez sur **Annotations**.

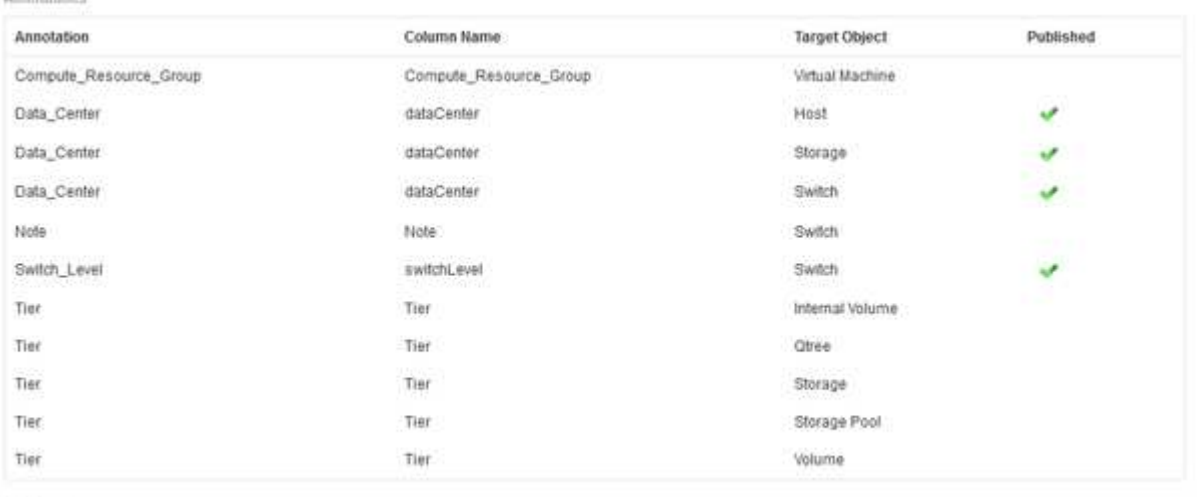

Edit

La liste affiche une ligne pour chaque type d'annotation et un objet cible auquel l'annotation peut être affectée. Une coche dans la colonne publié indique que l'annotation a déjà été sélectionnée pour l'objet cible particulier et qu'elle est déjà disponible via les magasins de données Data Warehouse.

3. Cliquez sur **Modifier** pour modifier le mode d'importation des annotations à partir de OnCommand Insight.

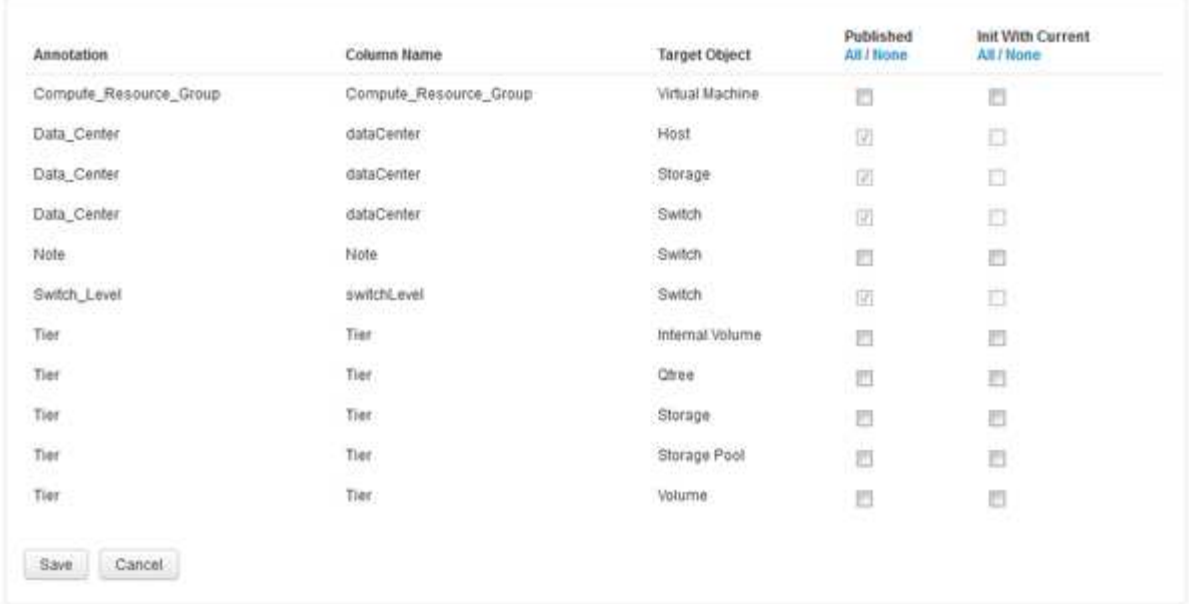

- 4. Pour modifier le processus d'annotation, procédez comme suit :
	- Sélectionnez **publié** pour ajouter des annotations extraites de OnCommand Insight dans la base de données de l'entrepôt de données. Cliquez sur **All** pour sélectionner toutes les annotations sur tous les objets. Cliquez sur **aucune** pour vous assurer que toutes les options ne sont pas sélectionnées.

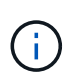

Edit Annitations

Décochez cette option pour supprimer la colonne d'annotation de la table d'inventaire de l'objet spécifique et des magasins de données associés. Si des rapports personnalisés utilisent des données d'annotation, ils ne s'exécutent pas correctement.

- Cochez **Init with current** pour initialiser les données historiques dans les tables de dimension Data Warehouse avec la valeur d'annotation actuelle. Cliquez sur **All** pour sélectionner toutes les annotations sur tous les objets. Cliquez sur **aucune** pour vous assurer que toutes les options ne sont pas sélectionnées. Cette case est désactivée après la publication d'une annotation ; la case à cocher est activée pour les annotations qui ne sont pas publiées. Par exemple, si un hôte est annoté avec le type d'annotation « floor`" et obtient la valeur « `1`", et qu'il y a 3 lignes pour cet hôte dans la table host\_dimension, la sélection de **Init avec current** associe la valeur « 1» dans la colonne « ` floor » pour les 3 lignes de la table host\_dimension. Si **Init with current** n'est pas sélectionné, seule la dernière ligne de cet hôte aura la valeur "`1'" dans la colonne floor.
- 5. Cliquez sur **Enregistrer**.

Un message d'avertissement s'affiche pour indiquer que cela entraînera des modifications de la structure des données ou une perte de données, si vous supprimez des annotations.

6. Pour continuer, cliquez sur **Oui**.

Data Warehouse lance une tâche d'annotations asynchrones qui applique les modifications demandées. Vous pouvez voir le travail dans la page travaux. Vous pouvez également voir les modifications dans le schéma de base de données Data Warehouse.

#### **Affichage du travail Annotations dans la liste travaux**

Vous pouvez afficher le travail Annotations dans la liste travaux et appliquer les modifications d'annotation aux magasins de données Data Warehouse.

#### **Étapes**

- 1. Connectez-vous en tant qu'administrateur à Data Warehouse Portal à l'adresse https://hostname/dwh, où hostname Est le nom du système sur lequel l'entrepôt de données OnCommand Insight est installé.
- 2. Dans le volet de navigation de gauche, cliquez sur **travaux**.

#### **Affichage des modifications d'annotation dans le schéma de base de données**

Le schéma de base de données reflète les modifications apportées à la table spécifique.

#### **Description de la tâche**

Par exemple, si vous ajoutez des annotations à une matrice de stockage, elles apparaissent dans la table de stockage ou de commutation de l'inventaire ou d'autres magasins de données.

Si vous mettez à jour les annotations sur les ressources à l'aide de l'interface utilisateur de OnCommand Insight et que vous lancez ou attendez la prochaine construction de Data Warehouse, une nouvelle colonne s'affiche ajoutée ou supprimée dans l'objet correspondant dans Inventory (dwh\_Inventory) et dans la table de dimensions correspondante (dans le magasin de données approprié). Les résultats sont présentés dans les tableaux suivants :

- dwh\_inventory.valeur\_annotation
- dwh\_inventory.object\_to\_annotation

#### **Étapes**

- 1. Cliquez sur Dans la barre d'outils Data Warehouse et sélectionnez **Documentation**.
- 2. Sélectionnez **Schéma de base de données**.
- 3. Dans le volet **Database Schema** de gauche, faites défiler jusqu'à la section **DWH\_INVENTORY** et cliquez sur **switch**.

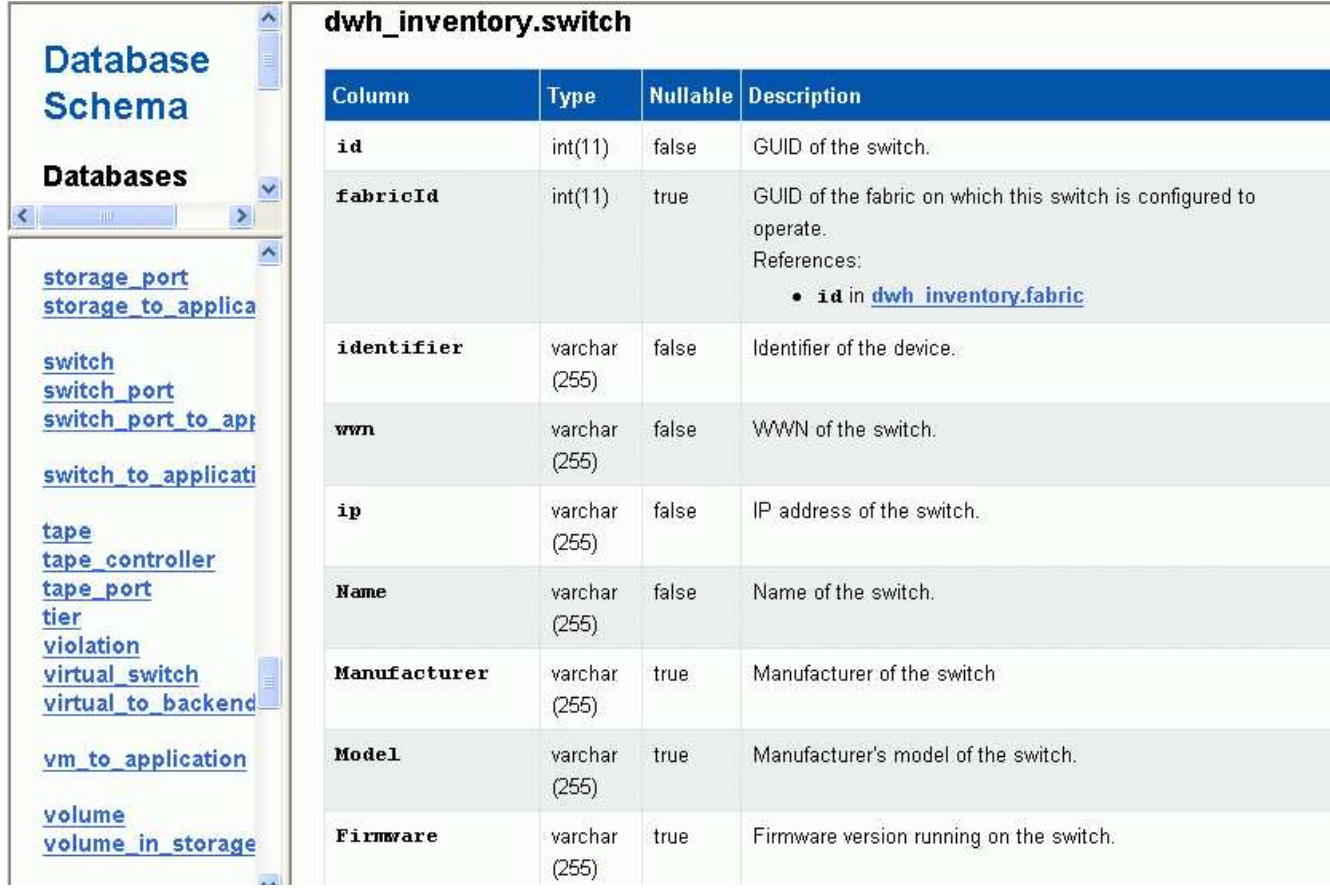

4. La table **dwh\_Inventory.switch** reflète les modifications :

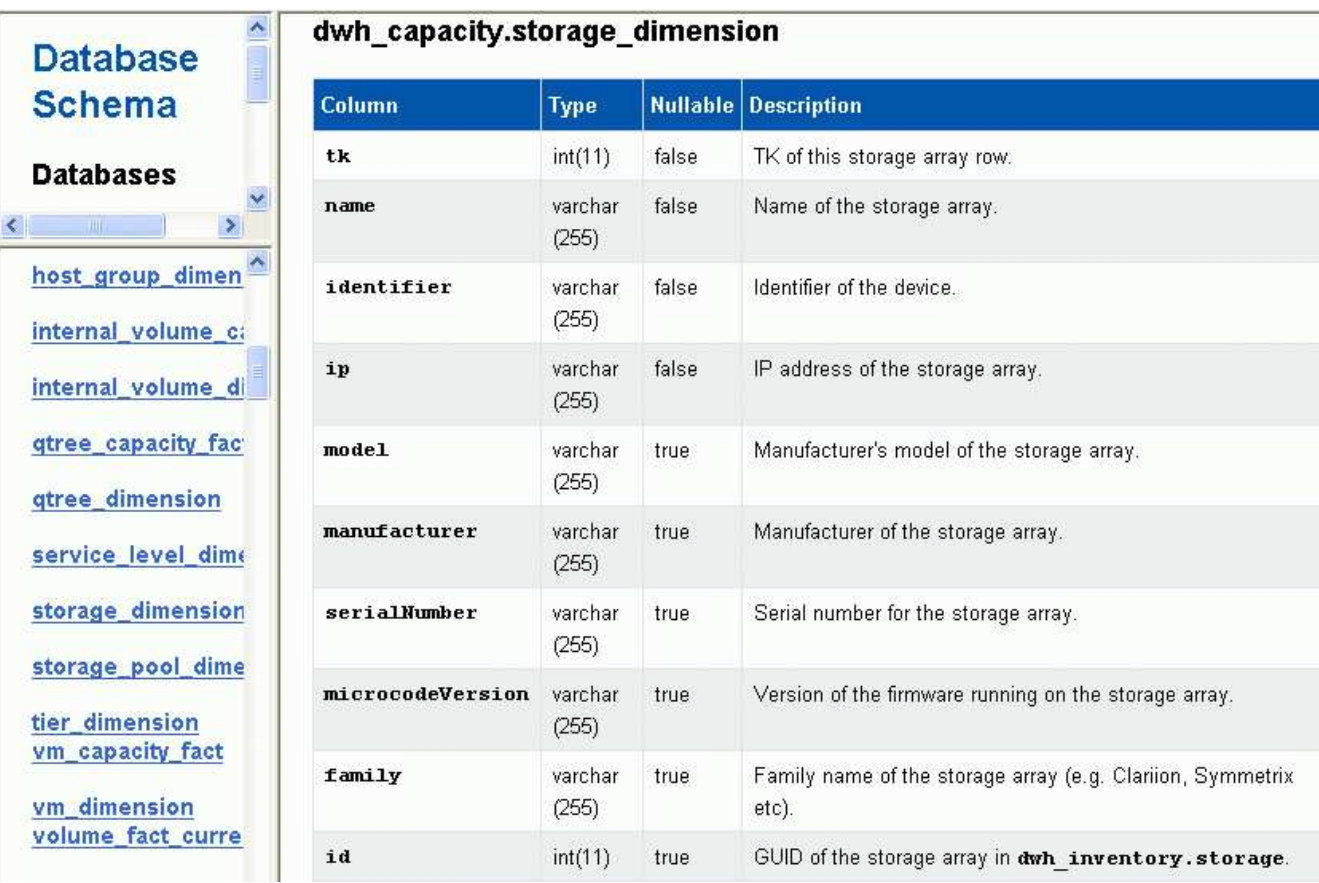

La colonne des annotations du centre de données apparaît dans le tableau Storage dimensions.

# **Configuration des notifications par e-mail**

Data Warehouse peut envoyer un e-mail à une adresse e-mail spécifique lorsque les tâches de Data Warehouse ne se sont pas terminées avec succès.

# **Étapes**

- 1. Connectez-vous au portail Data Warehouse à l'adresse https://hostname/dwh, où hostname Est le nom du système sur lequel l'entrepôt de données OnCommand Insight est installé.
- 2. Dans le volet de navigation de gauche, cliquez sur **notification par e-mail**.
- 3. Saisissez les informations suivantes :
	- Adresse du serveur SMTP

Spécifie le serveur qui agit en tant que serveur SMTP de votre entreprise, identifié à l'aide d'un nom d'hôte ou d'une adresse IP au format nnn.nnn.nnn.nnn. Si vous spécifiez un nom d'hôte, assurez-vous que DNS peut le résoudre.

◦ Nom d'utilisateur et mot de passe du serveur SMTP

Spécifie le nom d'utilisateur pour accéder au serveur de messagerie et est requis uniquement si votre serveur SMTP requiert qu'un utilisateur se connecte au serveur. Il s'agit du même nom d'utilisateur que celui que vous utilisez pour vous connecter à l'application et accéder à votre messagerie.

◦ Notifications activées

**Oui** active les notifications; **non** désactive les notifications.

◦ E-mail de l'expéditeur

Spécifie l'adresse e-mail utilisée pour envoyer les notifications. Cette adresse e-mail doit être valide dans votre entreprise.

◦ E-mail du destinataire

Spécifie l'adresse e-mail ou les adresses de la ou des personnes qui recevront toujours l'e-mail. Séparez les adresses par des virgules.

◦ Objet de l'e-mail

Spécifie l'objet de la notification.

◦ Signature de l'e-mail

Spécifie les informations qui s'affichent au bas de l'e-mail, par exemple le nom du service.

# **Accès au portail de rapports**

À partir de Data Warehouse Portal, vous pouvez accéder au portail de rapports, où vous pouvez créer des rapports personnalisés à l'aide d'outils de création de rapports tels que Workspace Advanced et Report Studio.

## **Étapes**

- 1. Dans la barre d'outils Data Warehouse, cliquez sur **III** Pour ouvrir Insight Reporting Portal.
- 2. Entrez votre nom d'utilisateur et votre mot de passe, puis cliquez sur **connexion**.

# **Affichage de la documentation relative au schéma de la base de données Data Warehouse**

Vous pouvez consulter les informations de schéma de la base de données Data Warehouse.

# **Étapes**

- 1. Connectez-vous au portail Data Warehouse à l'adresse https://hostname/dwh, où hostname Est le nom du système sur lequel l'entrepôt de données OnCommand Insight est installé.
- 2. Dans la barre d'outils Data Warehouse, cliquez sur Et sélectionnez **Schéma**.

# **Affichage du schéma de la base de données Data Warehouse**

Vous pouvez afficher le schéma de base de données pour comprendre comment utiliser les données dans une autre API ou développer des requêtes SQL. L'option schema répertorie toutes les bases de données, tables et colonnes du schéma. Vous pouvez également consulter les diagrammes de schéma de base de données montrant les relations de table.

# **Étapes**

- 1. Connectez-vous au portail Data Warehouse à l'adresse https://hostname/dwh, où hostname Est le nom du système sur lequel l'entrepôt de données OnCommand Insight est installé.
- 2. Cliquez sur Dans la barre d'outils Data Warehouse, et sélectionnez **Documentation**.
- 3. Sélectionnez **Schéma de base de données**.
- 4. Par exemple, dans le volet **Databases**, cliquez sur **DWH\_INVENTORY**.
- 5. Dans le volet **toutes les tables**, faites défiler jusqu'à la section **DWH\_INVENTORY** et cliquez sur la table **annotation\_Value**.

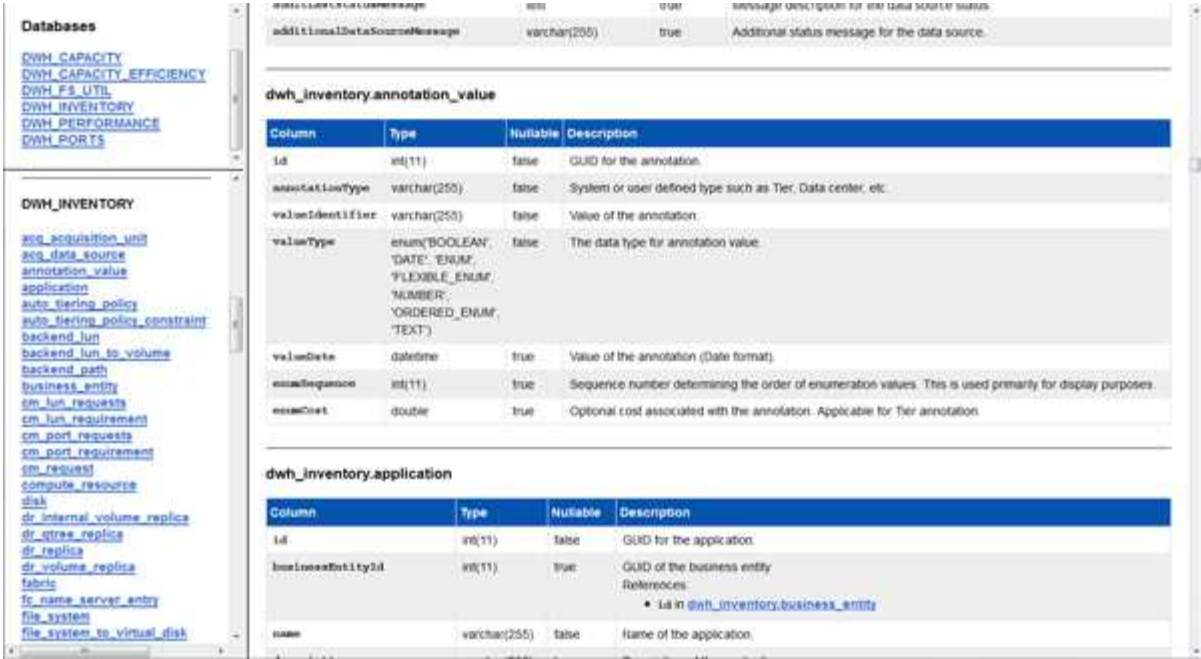

La table dwh\_Inventory.annotation apparaît.

# **Affichage des informations système**

Vous pouvez afficher les informations de mise à niveau du système, du module, de la licence et de Data Warehouse.

### **Étapes**

- 1. Connectez-vous au portail Data Warehouse à l'adresse https://hostname/dwh, où hostname Est le nom du système sur lequel l'entrepôt de données OnCommand Insight est installé.
- 2. Dans le volet de navigation de gauche, cliquez sur **informations système**.
- 3. Dans l'onglet **système**, passez en revue les informations système et modifiez le nom du site, si nécessaire, en procédant comme suit :
	- a. Cliquez sur **Modifier le nom du site**
	- b. Entrez le nouveau nom du site et cliquez sur **Enregistrer**.
- 4. Pour afficher les informations sur l'application (nom de l'application, module, version et date d'installation), cliquez sur l'onglet **Infos application**.
- 5. Pour afficher les informations relatives à la licence (protocole, code, date d'expiration et quantité), cliquez sur l'onglet **licences**.
- 6. Pour afficher les informations de mise à niveau de l'application (nom de l'application, date de début, date de fin, heure, utilisateur, Et taille du fichier), cliquez sur **Historique de mise à niveau**.

# **Options avancées**

Data Warehouse inclut diverses options avancées.

#### **Ignorer les builds échoués**

Après votre première construction, il se peut que vous rencontriez parfois une construction infructueuse. Pour vous assurer que tous les travaux après un échec de construction sont terminés, vous pouvez activer l'option **Ignorer les échecs de construction de l'historique**.

#### **Description de la tâche**

Si une construction échoue et que l'option **Ignorer les échecs de construction de l'historique** est activée, Data Warehouse continue la construction et ignore les builds défaillants. Si cela se produit, il n'y aura pas de point de données dans les données historiques pour les builds ignorés.

Utilisez cette option uniquement si la construction a échoué.

Si une construction échoue dans la génération à partir de l'historique et que la case **Ignorer les échecs de construction de l'historique** n'est pas cochée, tous les travaux suivants sont interrompus.

#### **Étapes**

- 1. Connectez-vous au portail Data Warehouse à l'adresse https://hostname/dwh, où hostname Est le nom du système sur lequel l'entrepôt de données OnCommand Insight est installé.
- 2. Dans le volet de navigation de gauche, cliquez sur **construire à partir de l'historique**.

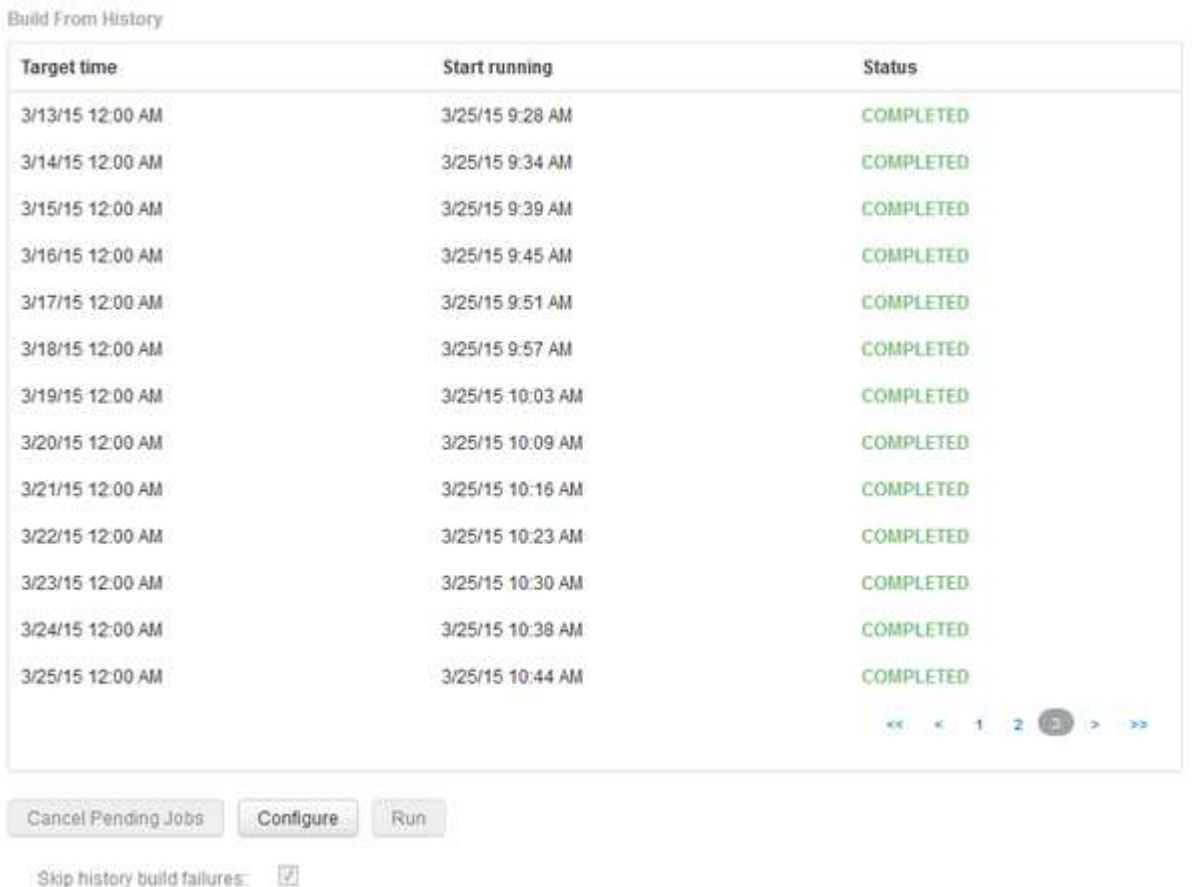

- 3. Cliquez sur **configurer**.
- 4. Configurez le build.
- 5. Cliquez sur **Enregistrer**.
- 6. Pour ignorer les builds ayant échoué, cochez **Ignorer les échecs de construction de l'historique**.

Cette case n'apparaît que si le bouton **Exécuter** est activé.

7. Pour effectuer une compilation en dehors de la construction programmée automatique, cliquez sur **Exécuter**.

#### **Réinitialisation de la base de données Data Warehouse ou du serveur de rapports**

Vous pouvez supprimer le contenu des magasins de données Data Warehouse et supprimer tous les connecteurs configurés. Vous pouvez le faire si une installation ou une mise à niveau ne s'est pas terminée correctement et si la base de données Data Warehouse a été laissée dans un état intermédiaire. Vous pouvez également supprimer uniquement le modèle de données Inventory ou Cognos Reporting.

#### **Étapes**

- 1. Connectez-vous au portail Data Warehouse à l'adresse https://hostname/dwh, où hostname Est le nom du système sur lequel l'entrepôt de données OnCommand Insight est installé.
- 2. Dans le volet de navigation de gauche, cliquez sur **Réinitialiser la base de données DWH**.
- 3. Cliquez sur l'une des options suivantes :

#### ◦ **Réinitialiser la base de données DWH**

Ceci supprime le contenu de tous les magasins de données Data Warehouse et de tous les connecteurs configurés et place l'entrepôt de données à l'état installé par défaut sans aucune configuration personnalisée. Vous pouvez choisir cette option, par exemple, si vous avez modifié vos serveurs connectés, mais que vous avez restauré accidentellement une autre base de données Data Warehouse sur votre serveur et que vous devez revenir à l'état installé par défaut. Cela ne supprime pas les rapports. (Les rapports sont enregistrés dans le magasin de contenu Cognos.)

#### ◦ **Réinit. Inventaire seulement**

Ceci supprime uniquement le contenu du modèle de données d'inventaire. Cela ne supprime aucune donnée d'historique.

#### ◦ **Réinitialiser le contenu du rapport**

Ceci réinitialise le contenu du serveur de rapports. Ceci supprime tous les rapports personnalisés que vous pouvez avoir. Sauvegardez vos rapports avant de choisir cette option.

Un message d'avertissement s'affiche.

4. Pour continuer, cliquez sur **Oui**.

#### **Restauration et mise à niveau des rapports pour les versions antérieures à 6.3**

Si vous mettez à niveau une version d'Insight antérieure à la version 6.3, vous devez restaurer manuellement vos artéfacts de reporting.

#### **Avant de commencer**

Suivez les instructions des rubriques « mise à niveau de l'entrepôt de données (DWH) » et « sauvegarde des rapports personnalisés et des artéfacts de rapport ».

#### **Étapes**

- 1. Pour restaurer les artéfacts de rapport des versions antérieures à la version 6.3, copiez le fichier Export Backup.zip que vous avez créé et stocké dans votre <install>\cognos\c10\_64\deployment répertoire.
- 2. Ouvrez un navigateur et accédez à <http://<server>:<port>/reporting> pour le serveur et le port que vous avez utilisés lors de l'installation.
- 3. Entrez votre nom d'utilisateur et votre mot de passe, puis cliquez sur **connexion**.
- 4. Dans le menu **Launch**, sélectionnez **Insight Reporting Administration**.
- 5. Cliquez sur l'onglet **Configuration**.

En raison des modifications apportées au modèle de données, les rapports des anciens packages peuvent ne pas s'exécuter et doivent être mis à niveau.

- 6. Cliquez sur **Administration du contenu**.
- 7. Cliquez sur le bouton **Nouvelle importation**.
- 8. Assurez-vous que l'archive que vous avez copiée dans le répertoire de déploiement (par exemple, backup6.0.zip) Est sélectionné et cliquez sur **Suivant**.
- 9. Si vous avez saisi un mot de passe pour protéger l'archive, entrez le mot de passe et cliquez sur **OK**.
- 10. Modifiez le nom Export... à Import Backup Et cliquez sur **Suivant**.
- 11. Cliquez sur l'icône en forme de crayon en regard du nom de chaque paquet et entrez un nouveau nom de cible si nécessaire. Par exemple, ajoutez un \_original suffixe du nom existant. Cliquez ensuite sur **OK**.
- 12. Après avoir renommé les noms de paquets cibles pour tous les paquets, sélectionnez tous les dossiers bleus et cliquez sur **Suivant** pour continuer.
- 13. Acceptez toutes les valeurs par défaut.
- 14. Cliquez sur **Terminer**, puis sélectionnez **Exécuter**.
- 15. Vérifiez les détails de cette importation et cliquez sur **OK**.
- 16. Cliquez sur **Rafraîchir** pour afficher l'état de l'importation.
- 17. Cliquez sur **Fermer** une fois l'importation terminée.

#### **Résultats**

Deux ensembles de packages apparaissent dans l'onglet dossiers publics. Par exemple, un avec un 7.0 suffixe (pour la version la plus récente) et un suffixe avec un original (ou tout ce que vous avez saisi pendant la procédure de sauvegarde/restauration) suffixe qui contient vos anciens rapports. En raison des modifications apportées au modèle de données, les rapports des anciens packages peuvent ne pas s'exécuter et doivent être mis à niveau. Vos onglets de portail pointent maintenant vers la version actuelle des pages de portail.

#### **Accès à MySQL à l'aide de l'interface de ligne de commande**

En plus d'accéder aux éléments de données Data Warehouse via les outils de création

de rapports, vous pouvez accéder directement aux éléments de données Data Warehouse en vous connectant en tant qu'utilisateur MySQL. Vous pouvez vous connecter en tant qu'utilisateur MySQL pour utiliser les éléments de données de vos propres applications.

#### **Description de la tâche**

Il existe de nombreuses façons de se connecter. Les étapes suivantes s'affichent dans un sens.

Lorsque vous accédez à MySQL, connectez-vous à la base de données MySQL sur la machine sur laquelle Data Warehouse est installé. Le port MySQL est 3306 par défaut, mais vous pouvez le modifier lors de l'installation. Le nom d'utilisateur et le mot de passe sont dwhuser/netapp123.

#### **Étapes**

- 1. Sur la machine sur laquelle Data Warehouse est installé, ouvrez une fenêtre de ligne de commande.
- 2. Accédez au répertoire MySQL dans le répertoire OnCommand Insight.
- 3. Saisissez le nom d'utilisateur et le mot de passe suivants : mysql -udwhuser -pnetapp123

Les informations suivantes s'affichent, selon l'emplacement d'installation de Data Warehouse :

```
c:\Program Files\SANscreen\mysql\bin> mysql -udwhuser -pnetapp123
```

```
Welcome to the MySQL monitor. Commands end with ; or \qquadq.
Your MySQL connection id is 882
Server version: 5.1.28-rc-community MySQL Community Server (GPL)
```
Type 'help;' or '\h' for help. Type '\c' to clear the buffer.

4. Afficher les bases de données Data Warehouse : show databases;

Le message suivant s'affiche :

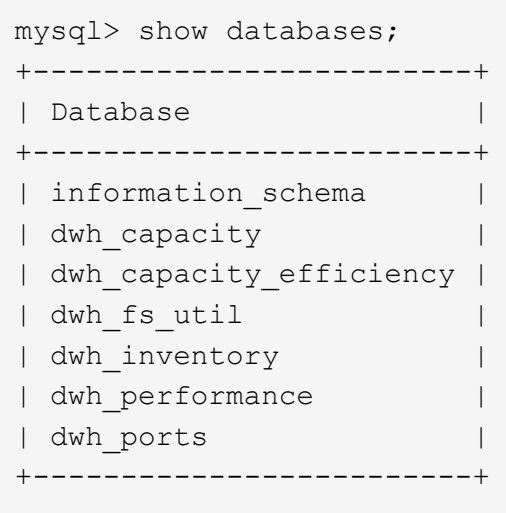

#### **Dépannage de l'entrepôt de données**

Vous pouvez effectuer diverses tâches liées au dépannage de Data Warehouse.

- Utilisez ASUP OnCommand Insight.
- Afficher les journaux OnCommand Insight
- Résoudre les problèmes liés aux mises à niveau et aux entités commerciales.
- Résoudre les problèmes liés à la consolidation de plusieurs serveurs OnCommand Insight.

Vous pouvez consolider plusieurs serveurs OnCommand Insight dans la même base de données d'entrepôt de données. De nombreuses configurations peuvent signaler le même objet à partir de plusieurs connecteurs (c'est-à-dire que le même commutateur existe dans deux instances OnCommand Insight). Dans ce cas, Data Warehouse consolide les objets multiples en un seul (un connecteur principal est choisi et les données de l'objet sont extraites de ce connecteur uniquement).

L'administrateur du stockage peut utiliser la page Dépannage pour résoudre les problèmes liés aux problèmes de consolidation.

#### **Résolution des problèmes avec ASUP**

Vous pouvez envoyer des journaux ASUP au support technique pour obtenir de l'aide lors de la résolution de problèmes. ASUP pour l'entrepôt de données est configuré pour s'exécuter automatiquement. Dans Data Warehouse Portal, vous pouvez désactiver le processus d'envoi automatique, choisir d'inclure une sauvegarde de la base de données Data Warehouse ou initier une transmission à ASUP.

Les informations des journaux sont transmises au support technique via le protocole HTTPS. Aucune donnée n'est transmise via ASUP, à moins que vous ne la configuriez pour la première fois sur Insight Server.

L'entrepôt de données envoie les journaux au serveur OnCommand Insight qui est le premier connecteur répertorié dans la page connecteurs du portail de l'entrepôt de données. Le processus automatique envoie les fichiers suivants :

• Les journaux Data Warehouse, qui comprennent les éléments suivants :

- boot.log (y compris les sauvegardes)
- dwh.log (y compris les sauvegardes telles que dwh.log.1)
- dhw\_troubleshoot.log
- dwh\_upgrade.log (y compris les sauvegardes)
- WildFly.log (y compris les sauvegardes)
- ldap.log (y compris les sauvegardes)
- Vidage SQL de la base de données de gestion Data Warehouse
- mysql : my.cnf, .err et les journaux de requêtes lentes
- état innodb complet
- Les journaux Cognos, qui incluent les éléments suivants :
	- cognos-logs.zip

Contient les fichiers journaux Cognos du <install>\cognos\c10\_64\logs répertoire. Il contient également les journaux générés par Cognos ainsi que le fichier OnCommand InsightAP.log qui contient toute la journalisation des utilisateurs se connectant à et hors de la génération de rapports OnCommand Insight.

◦ DailyBackup.zip

Contient la sauvegarde des artéfacts de rapport dans les dossiers publics. Le contenu de Mes dossiers n'est pas inclus dans ce.

◦ conos\_version\_site name\_content\_store.zip

Contient une sauvegarde complète de Cognos Content Store.

Vous pouvez générer un rapport de dépannage manuellement. Le fichier .zip du rapport de dépannage contient les informations suivantes sur l'entrepôt de données :

- boot.log (y compris les sauvegardes)
- dwh.log (y compris les sauvegardes telles que dwh.log.1)
- dwh upgrade.log (y compris les sauvegardes)
- wildfly.log (y compris les sauvegardes)
- ldap.log (y compris les sauvegardes)
- Vidage des fichiers dans c:\Program Files\SANscreen\Wildfly\standalone\log\dwh\
- Vidage SQL de la base de données de gestion Data Warehouse
- mysql : my.cnf, .err et les journaux de requêtes lentes
- état innodb complet

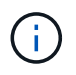

ASUP n'envoie pas automatiquement une sauvegarde de la base de données OnCommand Insight au support technique.

#### **Désactivation des transmissions ASUP automatiques**

Tous les produits NetApp sont dotés de fonctionnalités automatisées pour fournir un

support optimal permettant de résoudre les problèmes rencontrés dans votre environnement. ASUP envoie régulièrement des informations prédéfinies et spécifiques au support client. Par défaut, ASUP est activé pour l'entrepôt de données. Toutefois, vous pouvez le désactiver si vous ne souhaitez plus envoyer ces informations.

## **Étapes**

- 1. Dans le volet de navigation de gauche, cliquez sur **Dépannage**.
- 2. Cliquez sur **Désactiver** pour empêcher ASUP d'envoyer un rapport quotidien.

Un message indique qu'ASUP est désactivé.

## **Y compris une sauvegarde de la base de données Data Warehouse**

Par défaut, ASUP envoie uniquement les fichiers journaux de l'entrepôt de données au support technique pour vous aider à résoudre les problèmes. Vous pouvez également choisir d'inclure une sauvegarde de la base de données de l'entrepôt de données et de sélectionner le type de données envoyé.

# **Étapes**

- 1. Connectez-vous au portail Data Warehouse à l'adresse https://hostname/dwh, où hostname Est le nom du système sur lequel l'entrepôt de données OnCommand Insight est installé.
- 2. Dans le volet de navigation de gauche, cliquez sur **Dépannage**.
- 3. Pour spécifier qu'ASUP doit inclure une sauvegarde de la base de données Data Warehouse, cliquez sur la liste **inclure la sauvegarde de la base de données DWH** et sélectionnez l'une des options suivantes pour le type de données que la sauvegarde doit inclure :
	- Tous (y compris les performances)
	- Tous sauf Performance
	- Inventaire uniquement
- 4. Cliquez sur **mettre à jour**.

# **Envoi de journaux Insight à ASUP**

Vous pouvez envoyer des journaux ASUP au support technique pour obtenir de l'aide lors de la résolution de problèmes. ASUP pour l'entrepôt de données est configuré pour s'exécuter automatiquement. Dans le portail Data Warehouse, vous pouvez désactiver le processus d'envoi automatique, choisir d'inclure une sauvegarde de la base de données Data Warehouse ou initier une transmission à ASUP. Lorsque vous demandez un rapport ASUP, la demande de rapport apparaît en tant que travail dans la page tâches du portail Data Warehouse.

# **Description de la tâche**

Le travail est géré par la file d'attente des travaux, de la même manière que pour d'autres travaux. Si un travail ASUP est déjà en attente ou en cours d'exécution, un message d'erreur s'affiche pour indiquer que la demande de rapport ASUP ne peut pas être ajoutée à la demande de travail, car la file d'attente contient des

demandes en attente ou en cours d'exécution.

#### **Étapes**

- 1. Connectez-vous au portail Data Warehouse à l'adresse https://hostname/dwh, où hostname Est le nom du système sur lequel l'entrepôt de données OnCommand Insight est installé.
- 2. Dans le volet de navigation de gauche, cliquez sur **Dépannage**.
- 3. Dans la section **OnCommand Insight ASUP** de la page **Dépannage**, cliquez sur **Télécharger le rapport de dépannage DWH** pour récupérer le rapport de dépannage.
- 4. Pour envoyer le rapport au serveur OnCommand Insight répertorié comme premier connecteur de la page **connecteurs** du portail d'entrepôt de données, cliquez sur **Envoyer maintenant**.

#### **Affichage des journaux OnCommand Insight**

Vous pouvez afficher divers journaux d'entrepôt de données et de Cognos dans OnCommand Insight.

#### **Description de la tâche**

Vous pouvez examiner les informations de dépannage et d'état dans les fichiers journaux Cognos et Data Warehouse.

### **Étapes**

- 1. Connectez-vous au portail Data Warehouse à l'adresse https://hostname/dwh, où hostname Est le nom du système sur lequel l'entrepôt de données OnCommand Insight est installé.
- 2. Dans le volet de navigation de gauche, cliquez sur **Dépannage**.
- 3. Dans la section **journaux**, cliquez sur **fichiers journaux**.

Les fichiers journaux suivants s'affichent :

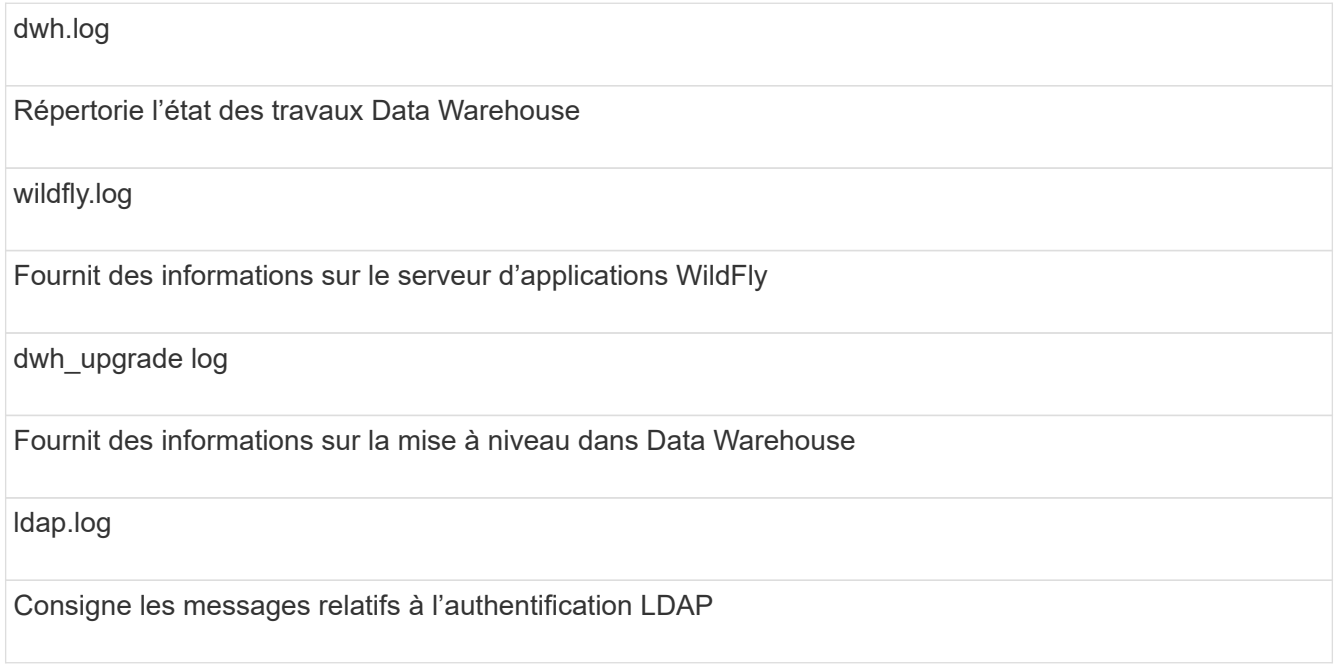

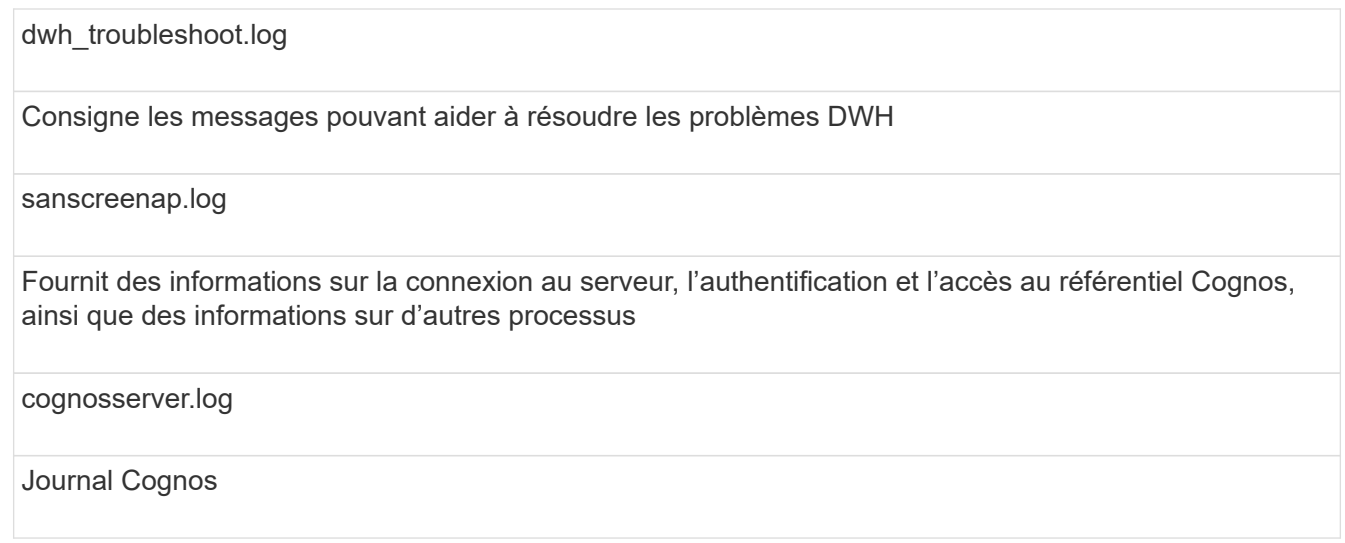

4. Cliquez sur le nom du fichier journal que vous souhaitez afficher.

### **Problèmes de consolidation de châssis de serveurs multiples**

Vous pouvez afficher les connecteurs qui signalent les hôtes et les adaptateurs, les commutateurs SAN et les matrices de stockage. Vous pouvez également voir les différents connecteurs qui signalent un objet et identifier le connecteur principal, qui est le connecteur choisi pour l'objet.

# **Affichage des problèmes de consolidation des hôtes et des adaptateurs**

Les données signalées pour les hôtes et les cartes associées sont dérivées du magasin de données Inventory.

# **Étapes**

- 1. Connectez-vous au portail Data Warehouse à l'adresse https://hostname/dwh, où hostname Est le nom du système sur lequel l'entrepôt de données OnCommand Insight est installé.
- 2. Dans le volet de navigation à gauche, cliquez sur **Dépannage**.
- 3. Dans la section **consolidation du châssis**, cliquez sur **hôtes et adaptateurs**.

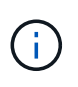

La configuration présentée dans cet exemple n'est pas une configuration valide. Les connecteurs principal et disponible sur localhost suggèrent que le serveur Insight et DWH sont tous deux installés sur le même serveur. L'objectif de cet exemple est de vous familiariser avec la table de consolidation.

# **Hosts and Adapters Consolidation**

Filter

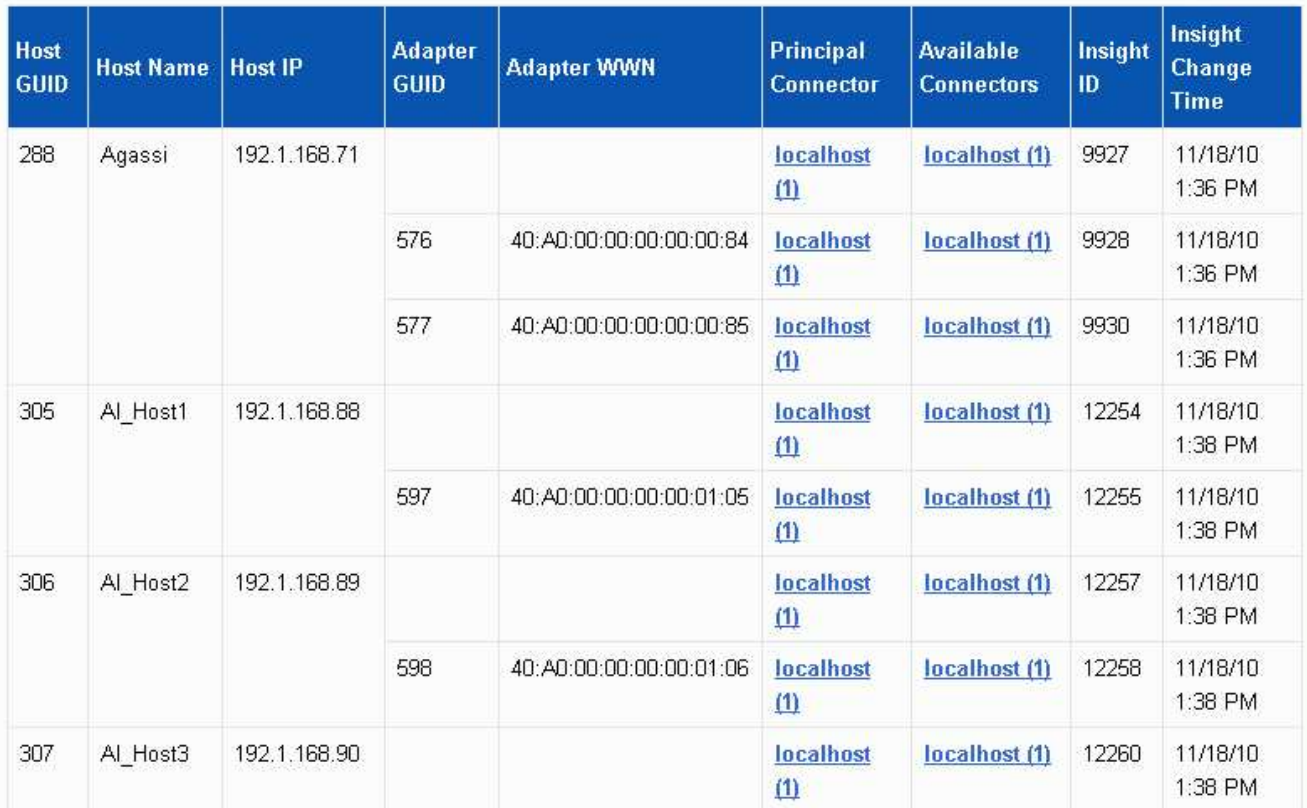

Pour tous les hôtes et cartes, il existe une ligne pour chaque connecteur qui leur indique, ainsi que le connecteur principal à partir duquel l'hôte et l'adaptateur sont pris. Pour les hôtes et les cartes uniquement, un hôte signalé par un connecteur peut avoir ses cartes signalées par un connecteur différent.

Vous pouvez également voir l'heure de modification OnCommand Insight d'un hôte/adaptateur pour chaque connecteur. Ce paramètre vous permet de détecter si une mise à jour s'est produite dans OnCommand Insight pour l'hôte/l'adaptateur et si le même hôte/adaptateur a été mis à jour dans d'autres serveurs OnCommand Insight.

4. Vous pouvez également filtrer les données dans cette vue en tapant une partie du texte et en cliquant sur **Filtrer**. Pour effacer le filtre, supprimez le texte dans la zone **filtre** et cliquez sur **filtre**. Vous pouvez filtrer par nom d'hôte, adresse IP de l'hôte, WWN de l'adaptateur ou ID d'objet OnCommand Insight.

Le filtre est sensible à la casse.

- 5. Passez en revue les données suivantes :
	- **GUID d'hôte**

Identificateur unique global pour ce type de périphérique consolidé (hôtes)

◦ **Nom d'hôte**

Nom de l'hôte consolidé tel qu'il apparaît dans l'entrepôt de données

#### ◦ **IP hôte**

Adresse IP de l'hôte consolidé

#### ◦ **GUID de l'adaptateur**

Identificateur unique global de l'adaptateur hôte

#### ◦ **Adaptateur WWN**

WWN de la carte hôte

#### ◦ **Connecteur principal**

Nom du connecteur OnCommand Insight qui était la source réelle des données

#### ◦ **Connecteurs disponibles**

Tous les connecteurs OnCommand Insight sur lesquels réside l'hôte / l'adaptateur consolidé

#### ◦ **ID Insight**

ID OnCommand Insight de l'hôte/adaptateur consolidé pour le connecteur de génération de rapports approprié

#### ◦ **Insight change Time**

Lorsqu'une mise à jour s'est produite dans OnCommand Insight pour l'hôte/la carte et lorsque le même hôte/la même carte a été mise à jour dans d'autres serveurs OnCommand Insight

6. Pour obtenir des détails sur le connecteur, cliquez sur le connecteur.

Vous pouvez voir les informations suivantes pour le connecteur :

- Nom d'hôte
- La dernière fois qu'une tâche Data Warehouse a été exécutée sur ce connecteur
- La dernière fois qu'un changement a été reçu de ce connecteur
- Version du serveur OnCommand Insight pointée par ce connecteur

#### **Affichage des problèmes de consolidation des baies de stockage**

Les données signalées pour les baies de stockage sont dérivées du magasin de données Inventory. Pour toutes les matrices de stockage, il existe une ligne pour chaque connecteur qui leur indique, ainsi que le connecteur principal à partir duquel chaque matrice est prise.

### **Étapes**

- 1. Connectez-vous au portail Data Warehouse à l'adresse https://hostname/dwh, où hostname Est le nom du système sur lequel l'entrepôt de données OnCommand Insight est installé.
- 2. Dans le volet de navigation de gauche, cliquez sur **Dépannage**.
- 3. Dans la section **consolidation du châssis**, cliquez sur **matrices de stockage SAN**.
- 4. Si vous le souhaitez, pour filtrer les données dans cette vue, tapez une partie du texte dans la zone filtre et cliquez sur **Filtrer**. Pour effacer le filtre, supprimez le texte dans la zone filtre et cliquez sur **Filtrer**. Vous pouvez filtrer par nom de stockage, IP de stockage, modèle de fournisseur ou ID d'objet OnCommand Insight.

Le filtre est sensible à la casse.

- 5. Passez en revue les données suivantes :
	- **GUID**

Identificateur unique global pour ce type de périphérique consolidé (baie de stockage)

◦ **Nom**

Nom de la baie de stockage consolidée telle qu'elle apparaît dans l'entrepôt de données

◦ **IP**

Adresse IP de la matrice de stockage consolidée

#### ◦ **Fournisseur et modèle**

Nom du fournisseur qui vend la baie de stockage consolidée et numéro de modèle du fabricant

◦ **Connecteur principal**

Nom du connecteur OnCommand Insight qui était la source réelle des données

#### ◦ **Connecteurs disponibles**

Tous les connecteurs OnCommand Insight sur lesquels réside la matrice de stockage consolidée

◦ **ID Insight**

ID de la matrice de stockage consolidée sur le châssis OnCommand Insight où réside le connecteur principal

#### ◦ **Insight change Time**

Lorsqu'une mise à jour s'est produite dans OnCommand Insight pour la matrice de stockage et lorsque la même matrice de stockage a été mise à jour dans d'autres serveurs OnCommand Insight

#### **Affichage des problèmes de consolidation des commutateurs**

Les données signalées pour les commutateurs sont dérivées du magasin de données d'inventaire. Pour tous les commutateurs, il y a une ligne pour chaque connecteur qui indique sur eux, ainsi que le connecteur principal à partir duquel chaque commutateur est pris.

### **Étapes**

1. Connectez-vous au portail Data Warehouse à l'adresse https://hostname/dwh, où hostname Est le

nom du système sur lequel l'entrepôt de données OnCommand Insight est installé.

- 2. Dans le volet de navigation de gauche, cliquez sur **Dépannage**.
- 3. Dans la section **consolidation du châssis**, cliquez sur **commutateurs SAN**.
- 4. Vous pouvez également filtrer les données dans cette vue en tapant une partie du texte et en cliquant sur **Filtrer**. Pour effacer le filtre, décochez la case filtre et cliquez sur **filtre**. Vous pouvez filtrer par nom de commutateur, IP de commutateur, modèle de fournisseur ou ID d'objet OnCommand Insight.

Le filtre est sensible à la casse.

5. Passez en revue les données suivantes :

#### ◦ **GUID**

Identificateur unique global pour ce type de périphérique consolidé (baie de stockage)

#### ◦ **Nom**

Nom de la matrice de stockage consolidée telle qu'elle apparaît dans l'entrepôt de données

◦ **IP**

Adresse IP de la matrice de stockage consolidée

#### ◦ **Fournisseur et modèle**

Nom du fournisseur qui vend la baie de stockage consolidée et numéro de modèle du fabricant

◦ **WWN**

WWN pour le commutateur de consolidation

#### ◦ **Connecteur principal**

Nom du connecteur OnCommand Insight qui était la source réelle des données

#### ◦ **Connecteurs disponibles**

Tous les connecteurs OnCommand Insight sur lesquels réside la matrice de stockage consolidée

◦ **ID Insight**

ID de la matrice de stockage consolidée sur le châssis OnCommand Insight où réside le connecteur principal

#### ◦ **Insight change Time**

Lorsqu'une mise à jour s'est produite dans OnCommand Insight pour la matrice de stockage et lorsque la même matrice de stockage a été mise à jour dans d'autres serveurs OnCommand Insight

#### **Résolution de plusieurs problèmes de consolidation d'annotations de serveur**

La vue consolidation des annotations de la vue Dépannage de l'entrepôt de données affiche un tableau contenant tous les types d'annotations disponibles et les types d'objet auxquels ils peuvent être appliqués.

#### **Description de la tâche**

La consolidation des valeurs d'annotation est basée sur la valeur du Type d'annotation. Une matrice de stockage peut avoir deux valeurs de niveau différentes, chacune provenant d'un connecteur différent. Ainsi, si dans un connecteur il y a un niveau défini par le nom Gold et dans un second connecteur, un niveau est défini avec le nom goldy, ces informations apparaissent dans Data Warehouse comme deux niveaux distincts.

Comme certains types d'annotation permettent l'affectation de plusieurs valeurs d'annotation à un même objet, Data Warehouse permet aux objets (par exemple, « hôte ») d'avoir plusieurs valeurs d'annotation qui leur sont attribuées (par exemple, « data Center 1 » et « data Center 2 » peuvent être affectés au même hôte).

Les fonctions d'annotation des tiers sur les volumes diffèrent quelque peu des tables d'annotation générales. L'environnement peut contenir un très grand nombre de volumes et leur affichage dans l'entrepôt de données peut affecter la facilité d'utilisation des informations. Par conséquent, la vue Annotations consolidation affiche uniquement les volumes auxquels plusieurs valeurs de niveau sont affectées, ainsi que le stockage contenant chacun de ces volumes.

### **Étapes**

- 1. Connectez-vous au portail Data Warehouse à l'adresse https://hostname/dwh, où hostname Est le nom du système sur lequel l'entrepôt de données OnCommand Insight est installé.
- 2. Dans le volet de navigation de gauche, cliquez sur **Dépannage**.
- 3. Dans la section **consolidation des annotations**, cliquez sur **Afficher** dans la ligne de l'objet.

Voici un exemple d'annotations pour Data\_Center :

# **Troubleshooting Annotations Consolidation Annotation Type: Data Center Object Type: Host** Filter

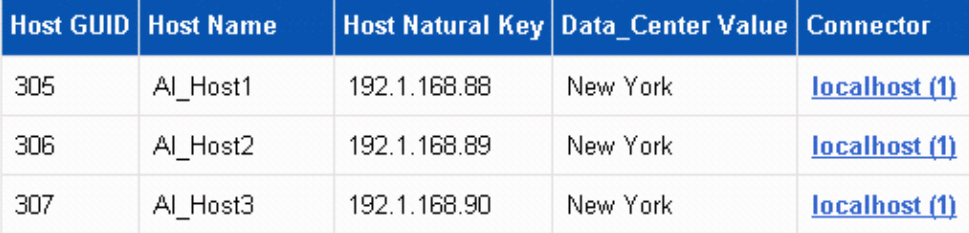

#### **Informations sur le copyright**

Copyright © 2024 NetApp, Inc. Tous droits réservés. Imprimé aux États-Unis. Aucune partie de ce document protégé par copyright ne peut être reproduite sous quelque forme que ce soit ou selon quelque méthode que ce soit (graphique, électronique ou mécanique, notamment par photocopie, enregistrement ou stockage dans un système de récupération électronique) sans l'autorisation écrite préalable du détenteur du droit de copyright.

Les logiciels dérivés des éléments NetApp protégés par copyright sont soumis à la licence et à l'avis de nonresponsabilité suivants :

CE LOGICIEL EST FOURNI PAR NETAPP « EN L'ÉTAT » ET SANS GARANTIES EXPRESSES OU TACITES, Y COMPRIS LES GARANTIES TACITES DE QUALITÉ MARCHANDE ET D'ADÉQUATION À UN USAGE PARTICULIER, QUI SONT EXCLUES PAR LES PRÉSENTES. EN AUCUN CAS NETAPP NE SERA TENU POUR RESPONSABLE DE DOMMAGES DIRECTS, INDIRECTS, ACCESSOIRES, PARTICULIERS OU EXEMPLAIRES (Y COMPRIS L'ACHAT DE BIENS ET DE SERVICES DE SUBSTITUTION, LA PERTE DE JOUISSANCE, DE DONNÉES OU DE PROFITS, OU L'INTERRUPTION D'ACTIVITÉ), QUELLES QU'EN SOIENT LA CAUSE ET LA DOCTRINE DE RESPONSABILITÉ, QU'IL S'AGISSE DE RESPONSABILITÉ CONTRACTUELLE, STRICTE OU DÉLICTUELLE (Y COMPRIS LA NÉGLIGENCE OU AUTRE) DÉCOULANT DE L'UTILISATION DE CE LOGICIEL, MÊME SI LA SOCIÉTÉ A ÉTÉ INFORMÉE DE LA POSSIBILITÉ DE TELS DOMMAGES.

NetApp se réserve le droit de modifier les produits décrits dans le présent document à tout moment et sans préavis. NetApp décline toute responsabilité découlant de l'utilisation des produits décrits dans le présent document, sauf accord explicite écrit de NetApp. L'utilisation ou l'achat de ce produit ne concède pas de licence dans le cadre de droits de brevet, de droits de marque commerciale ou de tout autre droit de propriété intellectuelle de NetApp.

Le produit décrit dans ce manuel peut être protégé par un ou plusieurs brevets américains, étrangers ou par une demande en attente.

LÉGENDE DE RESTRICTION DES DROITS : L'utilisation, la duplication ou la divulgation par le gouvernement sont sujettes aux restrictions énoncées dans le sous-paragraphe (b)(3) de la clause Rights in Technical Data-Noncommercial Items du DFARS 252.227-7013 (février 2014) et du FAR 52.227-19 (décembre 2007).

Les données contenues dans les présentes se rapportent à un produit et/ou service commercial (tel que défini par la clause FAR 2.101). Il s'agit de données propriétaires de NetApp, Inc. Toutes les données techniques et tous les logiciels fournis par NetApp en vertu du présent Accord sont à caractère commercial et ont été exclusivement développés à l'aide de fonds privés. Le gouvernement des États-Unis dispose d'une licence limitée irrévocable, non exclusive, non cessible, non transférable et mondiale. Cette licence lui permet d'utiliser uniquement les données relatives au contrat du gouvernement des États-Unis d'après lequel les données lui ont été fournies ou celles qui sont nécessaires à son exécution. Sauf dispositions contraires énoncées dans les présentes, l'utilisation, la divulgation, la reproduction, la modification, l'exécution, l'affichage des données sont interdits sans avoir obtenu le consentement écrit préalable de NetApp, Inc. Les droits de licences du Département de la Défense du gouvernement des États-Unis se limitent aux droits identifiés par la clause 252.227-7015(b) du DFARS (février 2014).

#### **Informations sur les marques commerciales**

NETAPP, le logo NETAPP et les marques citées sur le site<http://www.netapp.com/TM>sont des marques déposées ou des marques commerciales de NetApp, Inc. Les autres noms de marques et de produits sont des marques commerciales de leurs propriétaires respectifs.